### **AceCop**™ **Series(A+) DVR (плата многоканальной цифровой записи)**

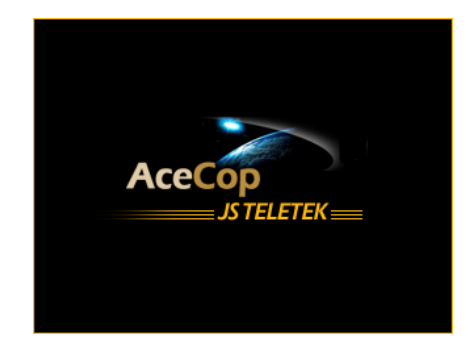

**REV.RSV2.5.4** 

©**2000 JS TELETEK CO., LTD. ВСЕ ПРАВА ЗАРЕГИСТРИРОВАННЫ/ ВЫПУСК МАРТ 2000**

**SISTELETEK Co., Ltd. Головной офис : 10th Fl., ACE Techno Tower III, 197-48, Kuro-dong, Kuro-gu, Seoul, Korea Телефон : 822-2109-5070(Rep.) / 822-761-0105 Факс : 822-2109-5072(Rep.) / 822-761-0609 E-mail : jbkim@jsteletek.com**  http://www.jsteletek.com/

### **Содержание**

### **1. Установка оборудования**

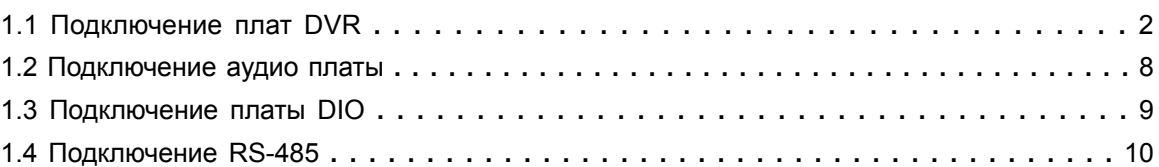

### **2. Установка программного обеспечения**

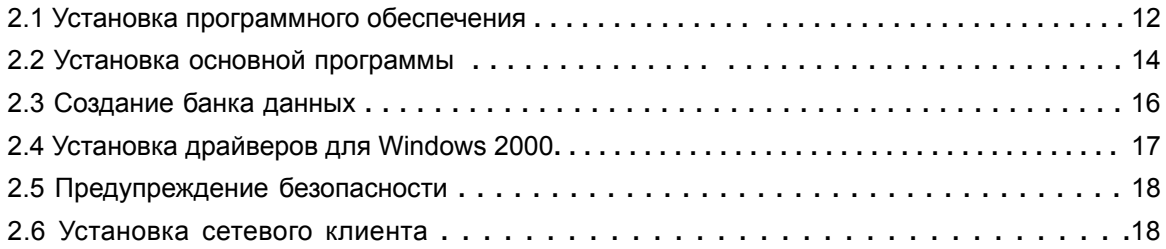

### **3. Наблюдение**

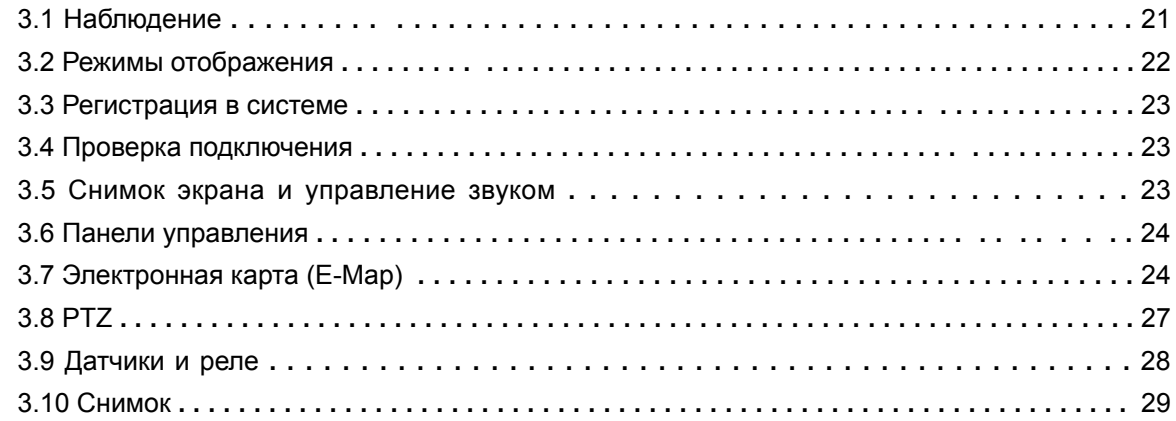

### **4. Установки системы**

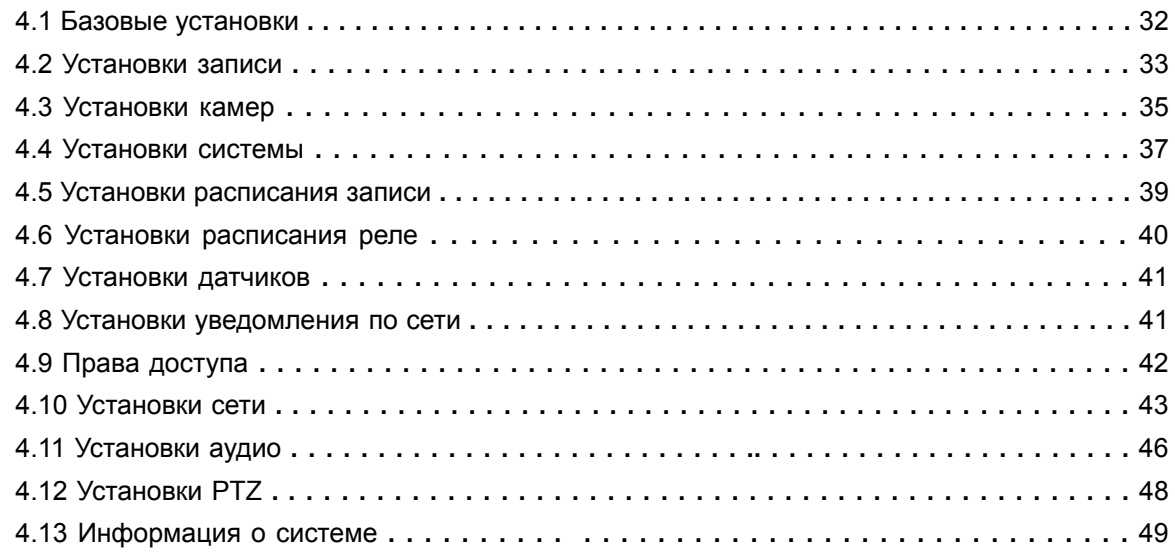

### 5. Поиск

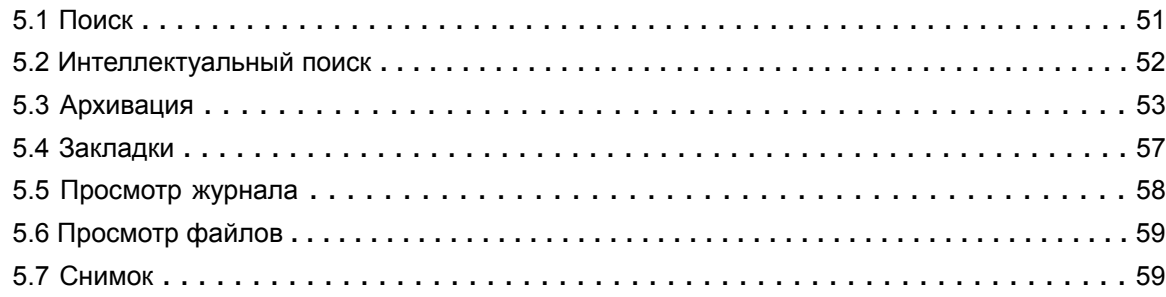

### 6. Сетевой клиент

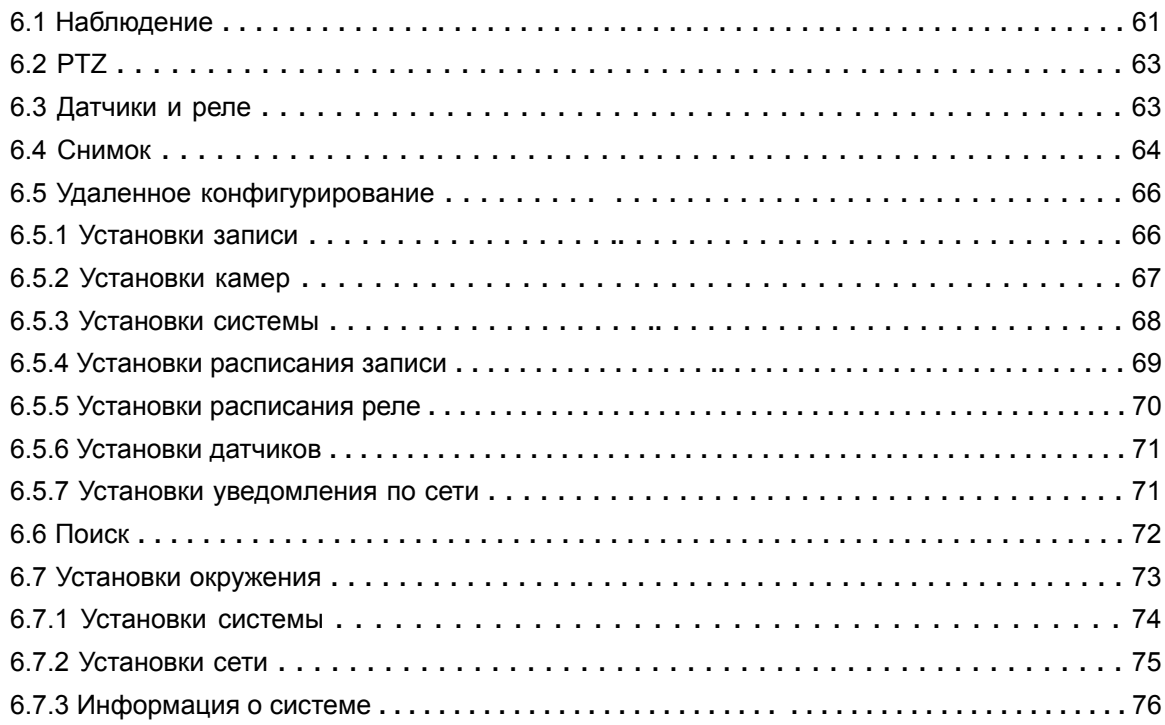

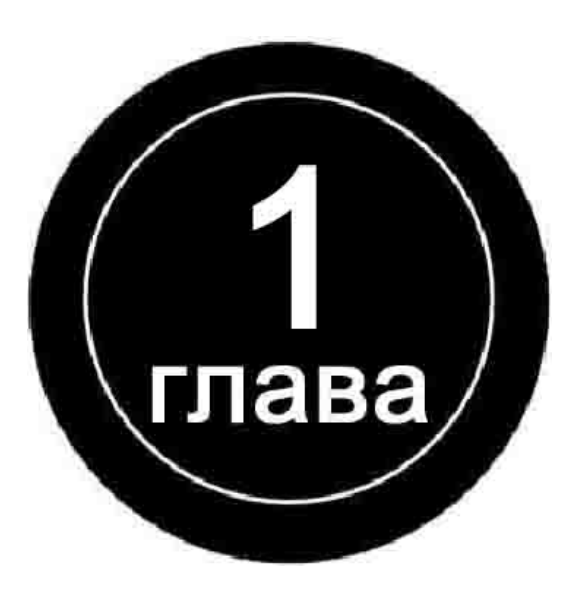

## **Установка оборудования**

### **1.1 Подключение плат DVR - AceCop 04025(A+), 08025(A+), 16025(A+)**

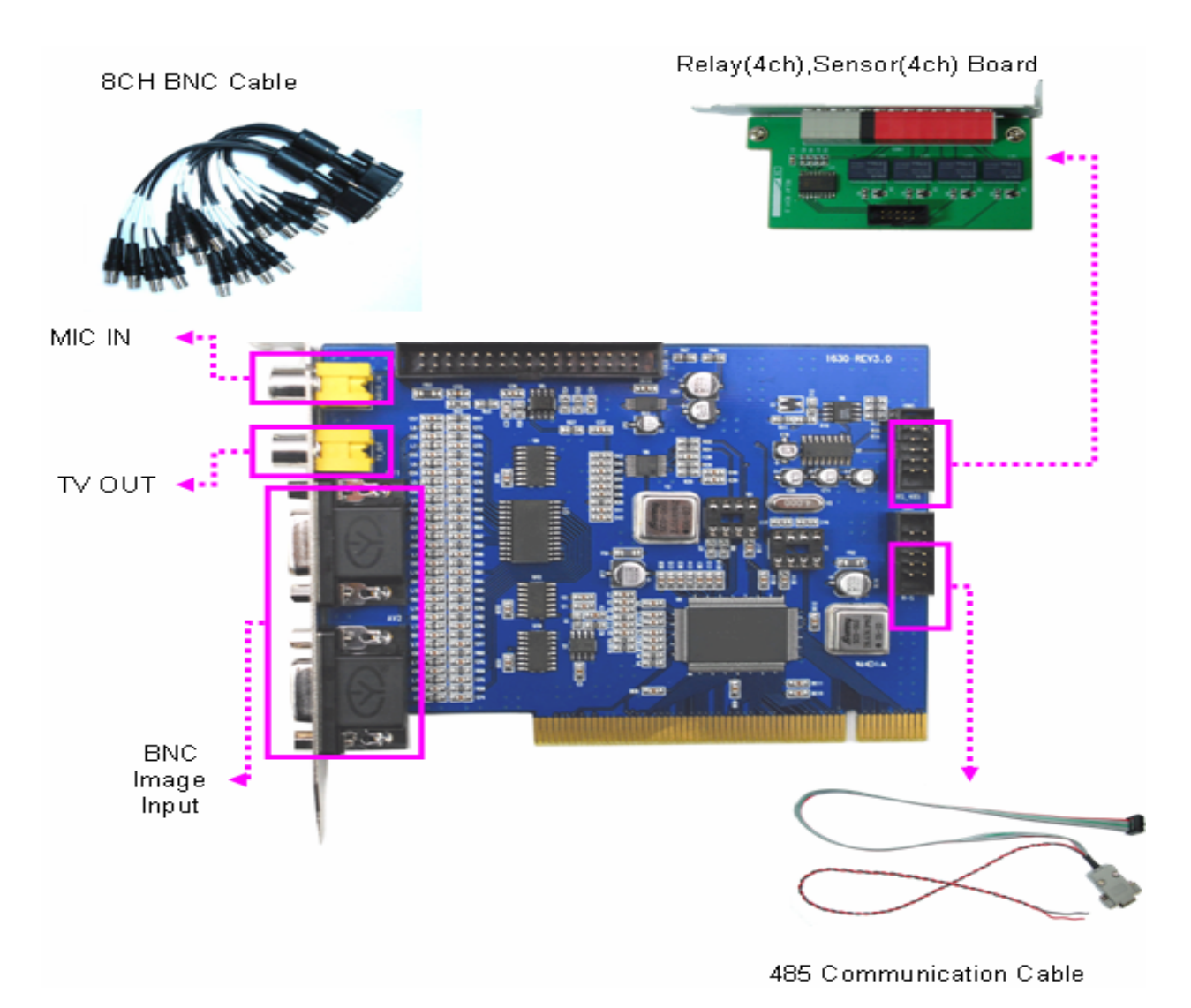

04025(A+) поддерживает расширение количества видеоканалов до 08025(A+), 12025(A+) и 16025(A+), с помощью 4/8 канальных BNC кабелей.

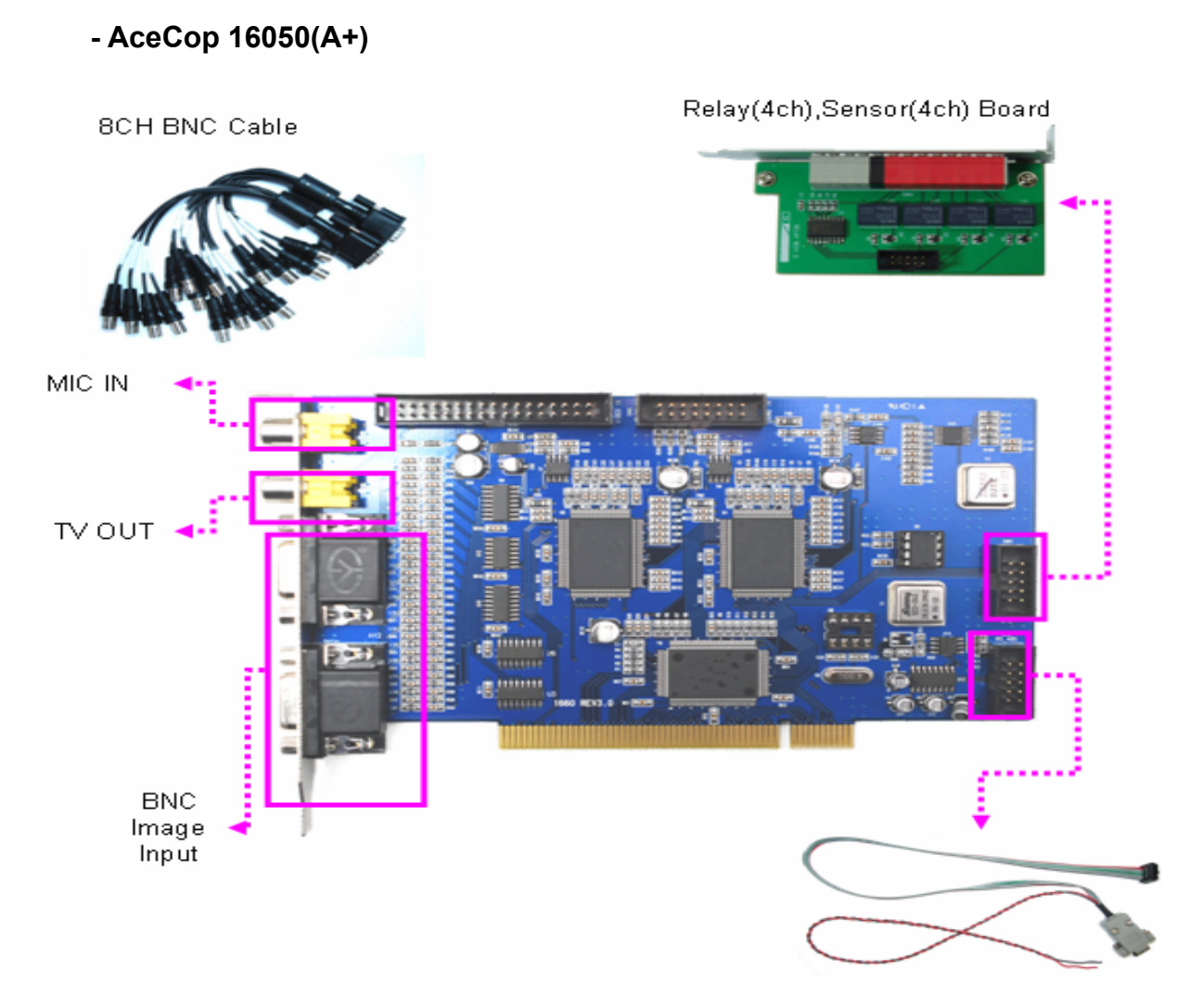

485 Communication Cable

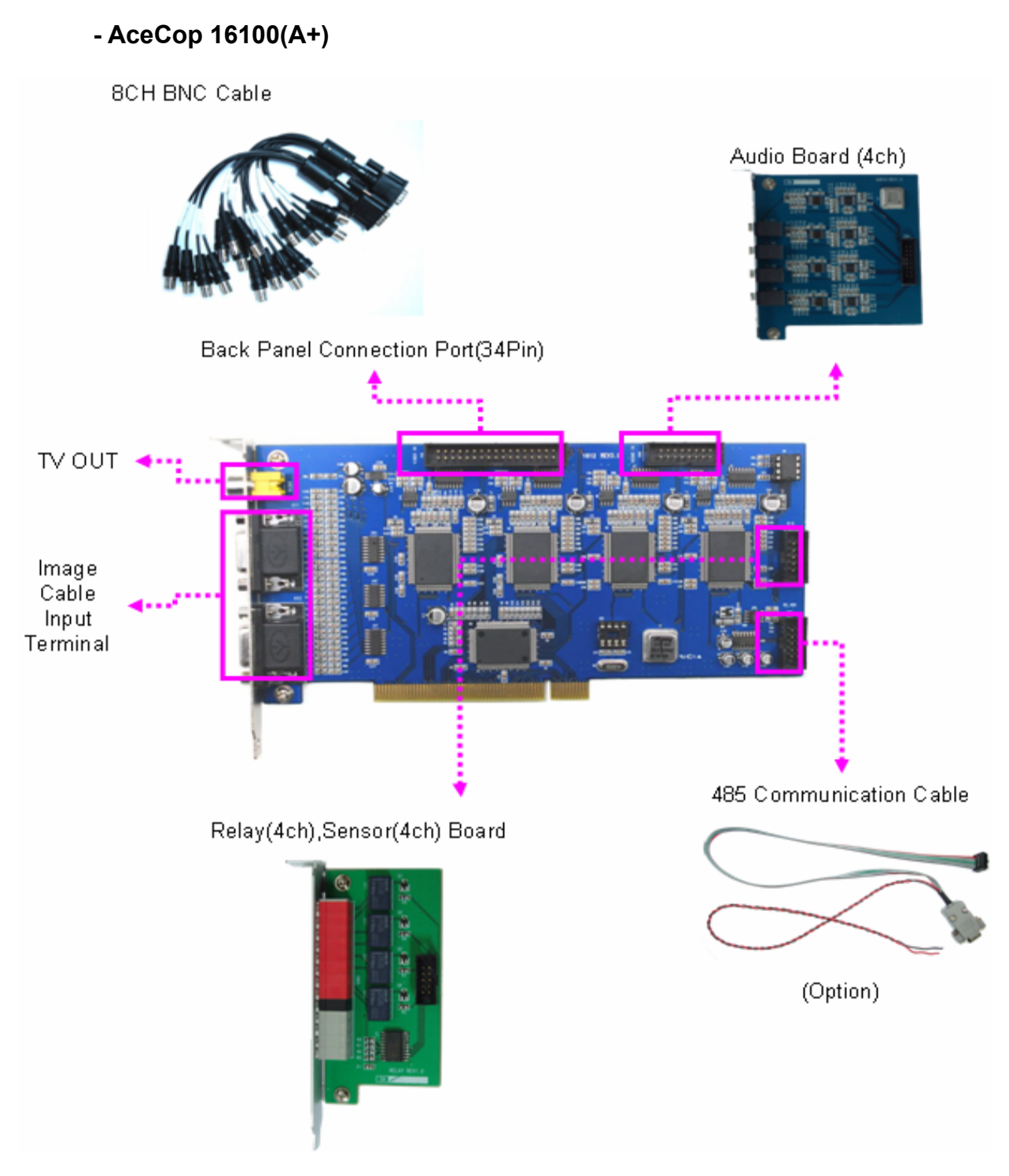

Используя 2 платы 16100(A+) Вы можете расширить систему до 32200(A+). Для 32х каналов используется другое программное обеспечение.

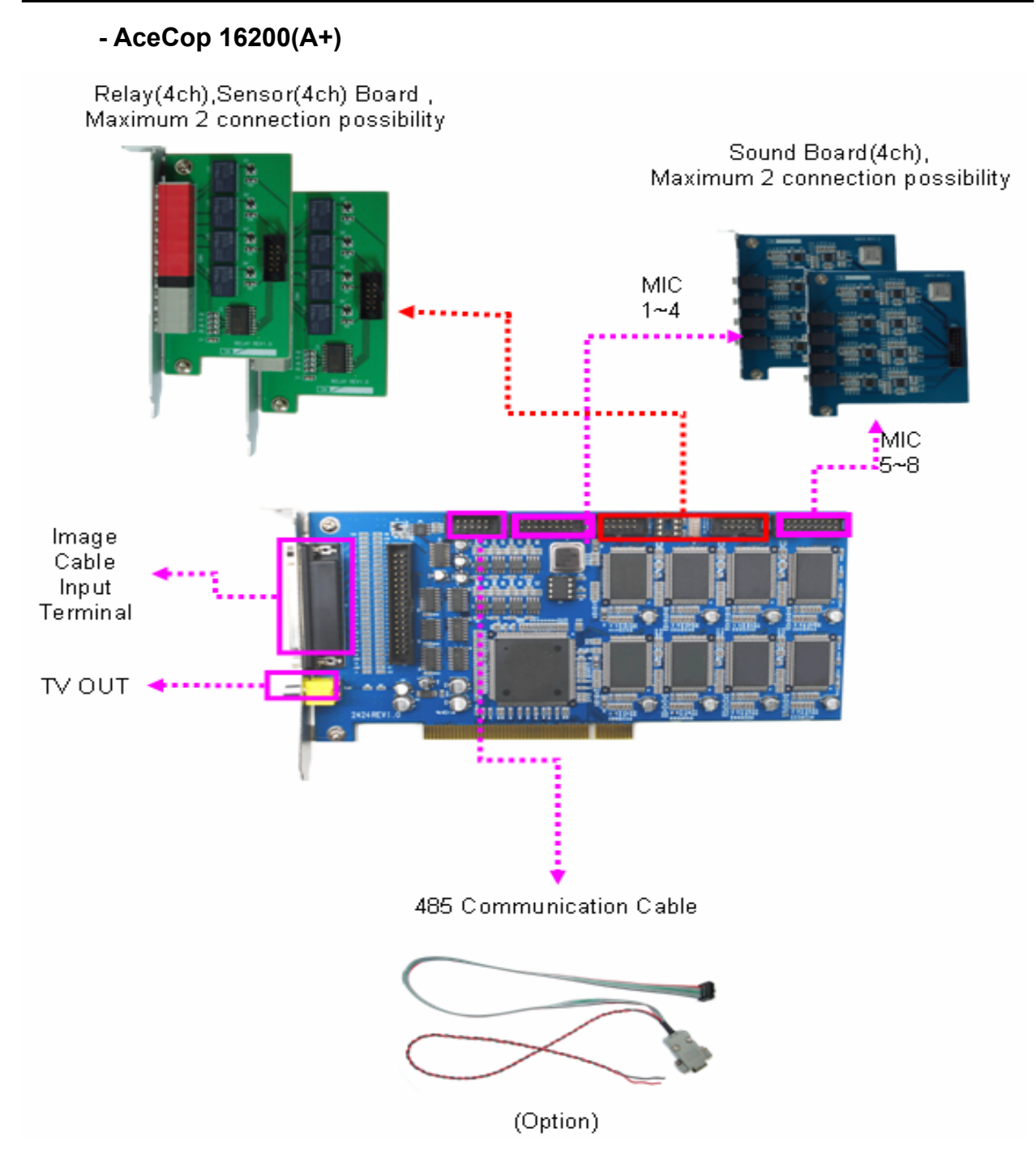

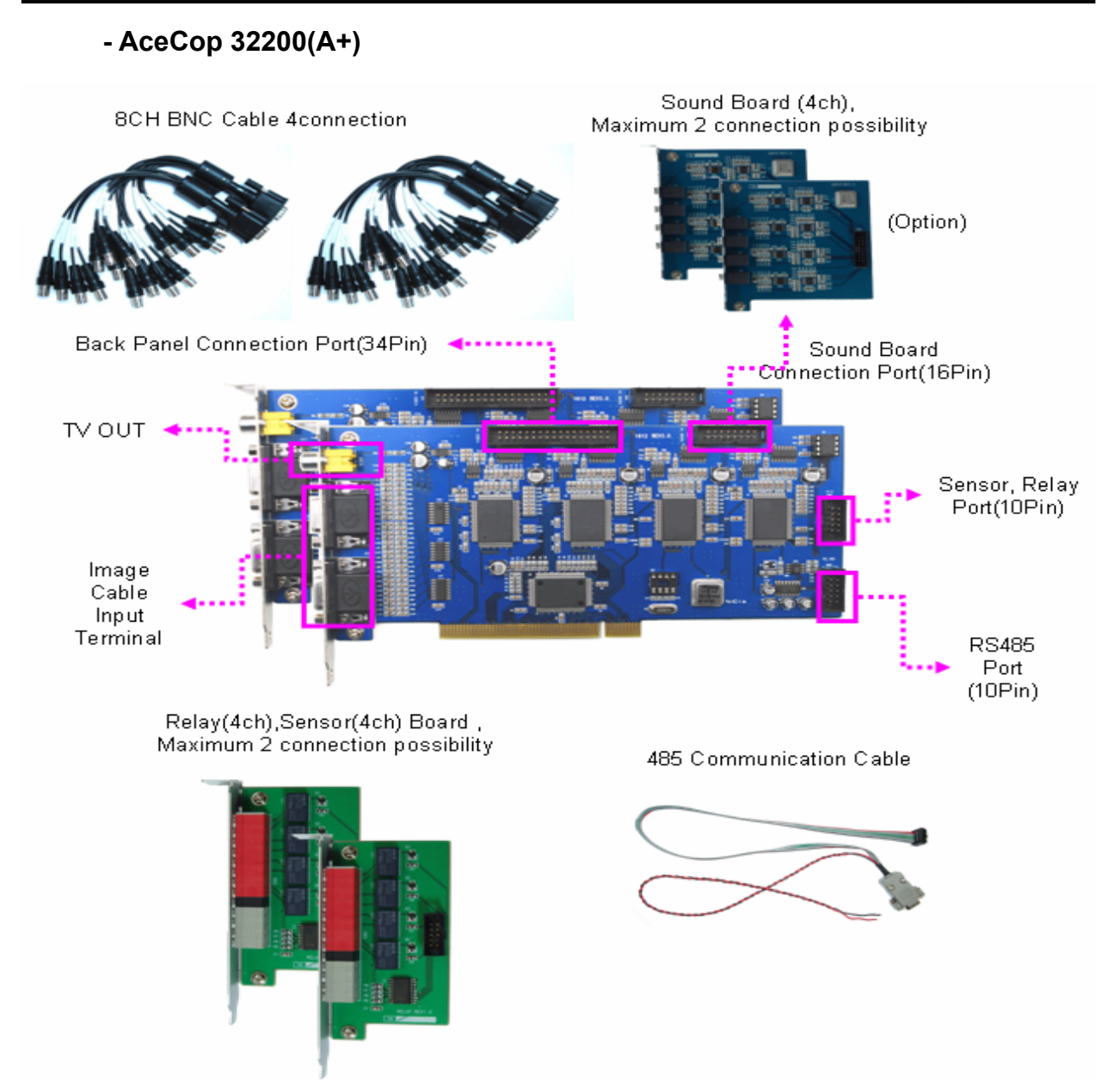

В данном случае каналы распределяются следующим образом.

- Плата A : Каналы 1, 2, 3, 4, 9, 10, 11, 12, 17, 18, 19, 20, 25, 26, 27, 28
- Плата B : Каналы 5, 6, 7, 8, 13, 14, 15, 16, 21, 22, 23, 24, 29, 30, 31, 32

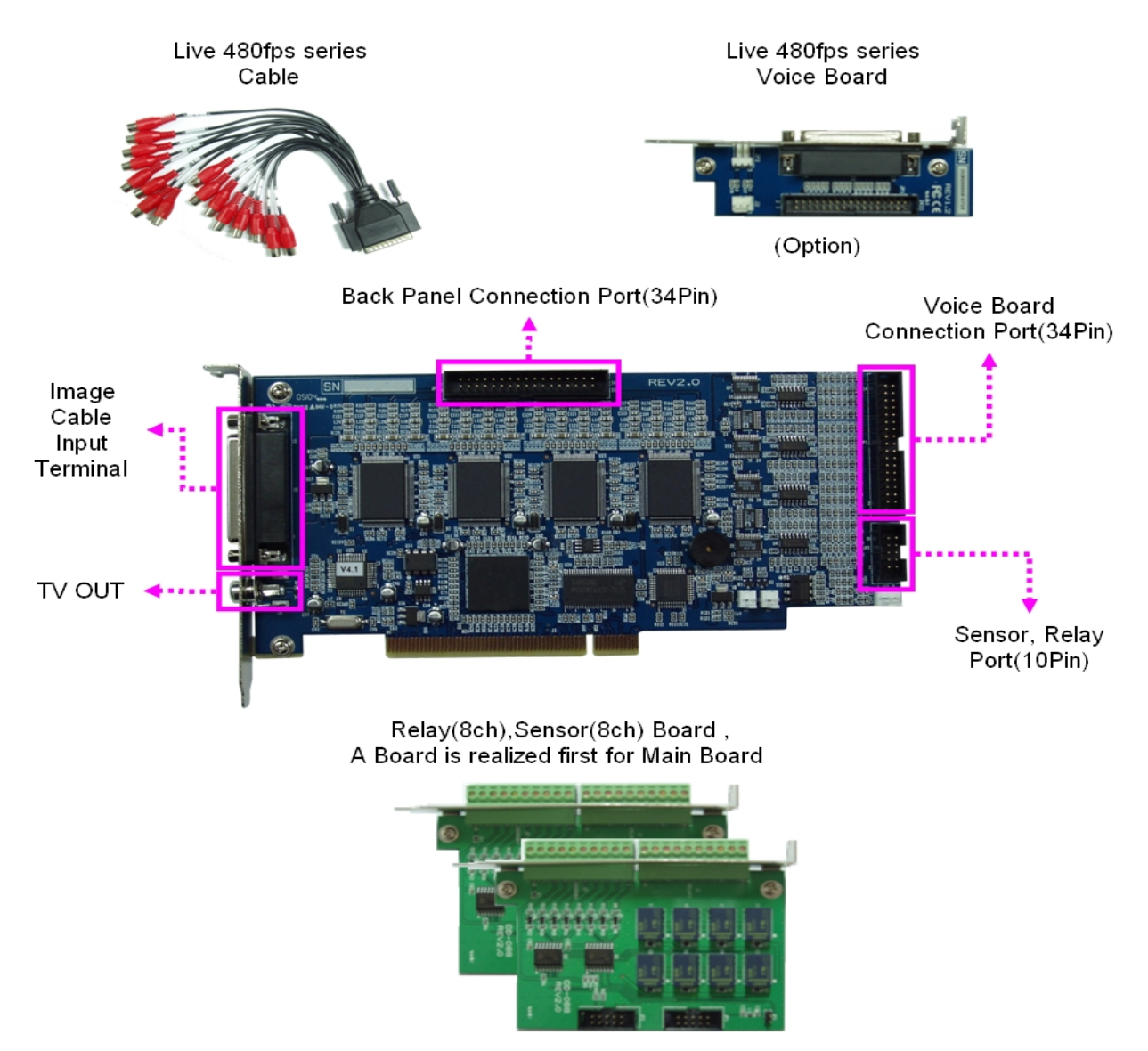

### **- AceCop 16400/400(A+), 16400/200(A+), 16400/100(A+) (платы Real-time)**

(Option)

### **1.2 Подключение аудио платы**

Для записи звука используйте 4/8/16 канальные платы (**опция**).

- **4к аудио плата** : 16100(A+)/4к аудио плата x 1
	- 16200(A+)/4к аудио плата x 2

32200(A+)/4к аудио плата x 1

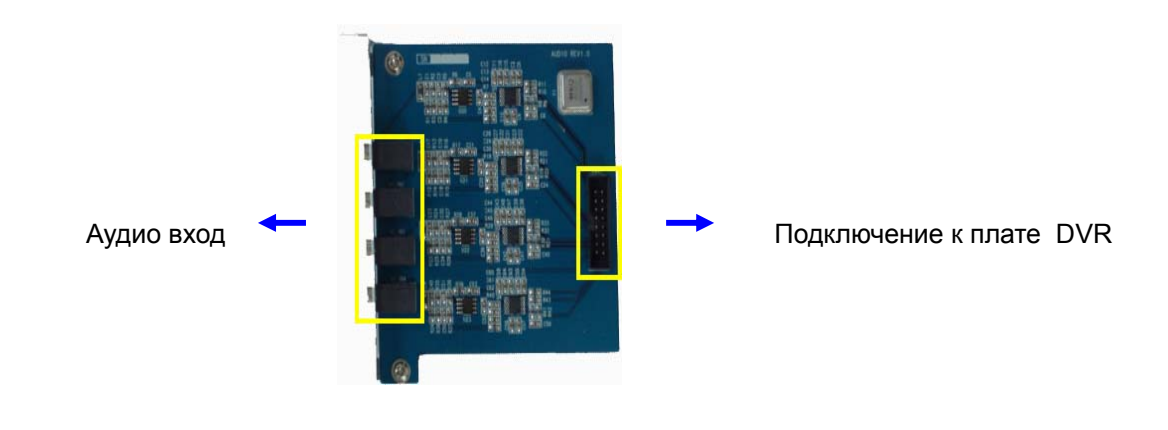

**- 16к аудио плата** : 16400/400(A+)/16к аудио плата x 1 16400/200(A+)/16к аудио плата x 1 16400/100(A+)/16к аудио плата x 1

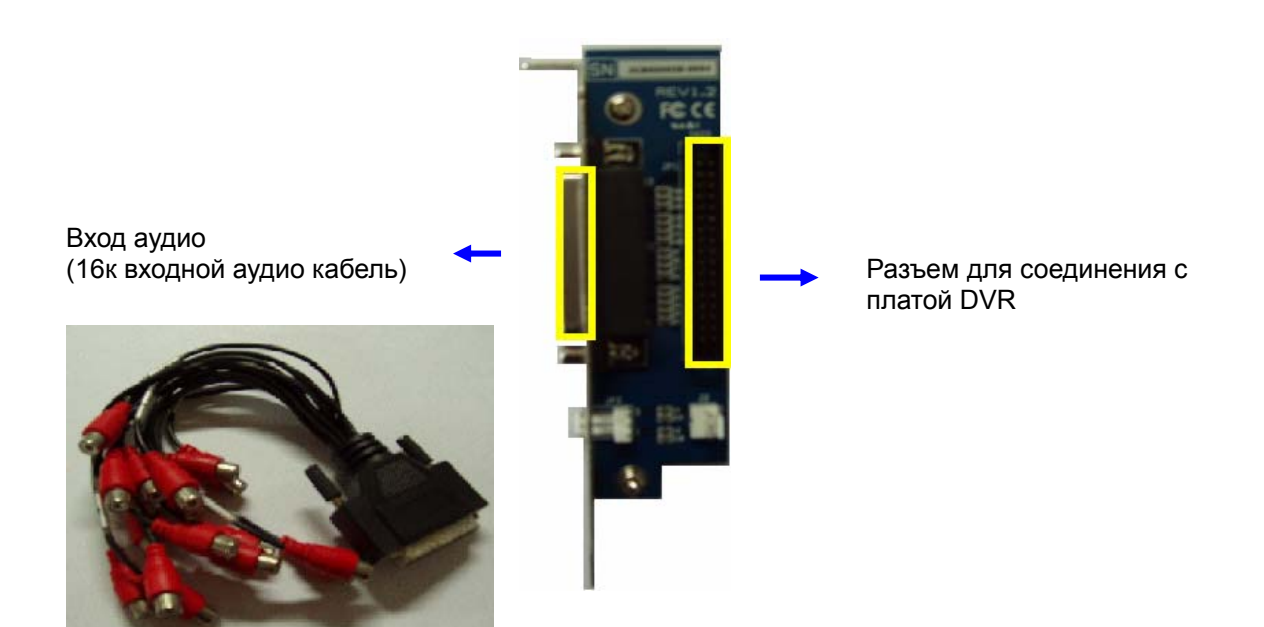

### **1.3 Подключение платы DIO**

Для подключения датчиков и реле, используйте платы DIO (**опция**):

- **4к плату DI/O board для** 16100(A+),16200(A+) и 32200(A+).

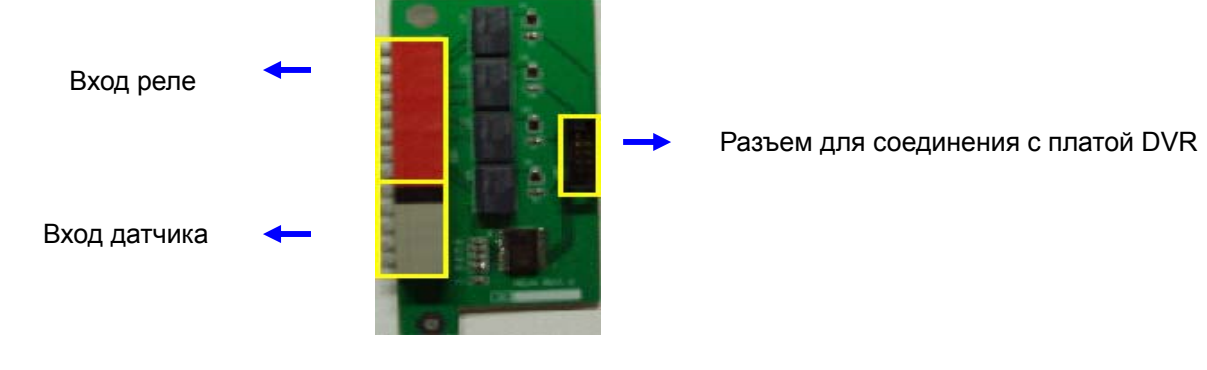

- **8к плата DI/O** для 16400/400(A+), 16400/200(A+) и 16400/100(A+)

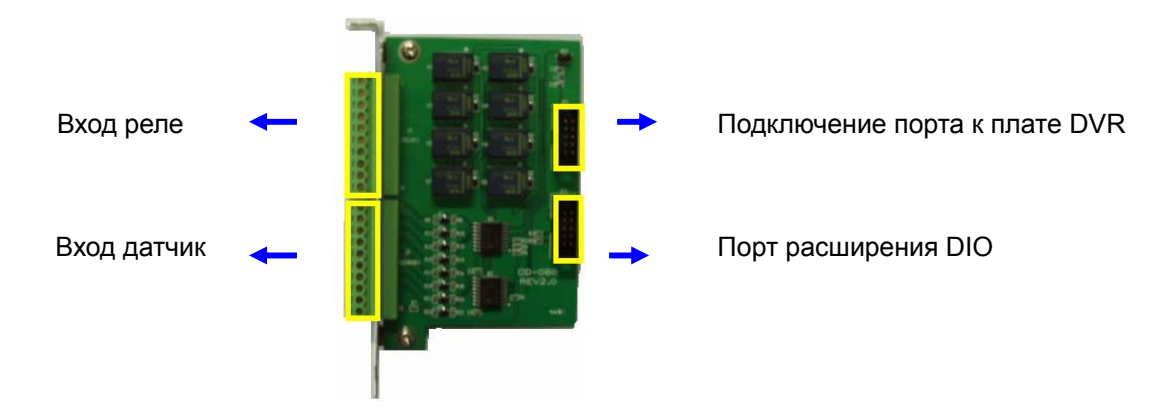

### **- Реле**

Нумерация контактов осуществляется сверху вниз. Подключайте контакты реле к соответствующему каналу и контакту G (Земля)

### **- Датчик**

Нумерация контактов осуществляется сверху вниз. Подключайте контакты датчика к соответствующему каналу и контакту G (Земля)

### **1.4 Подключение RS-485**

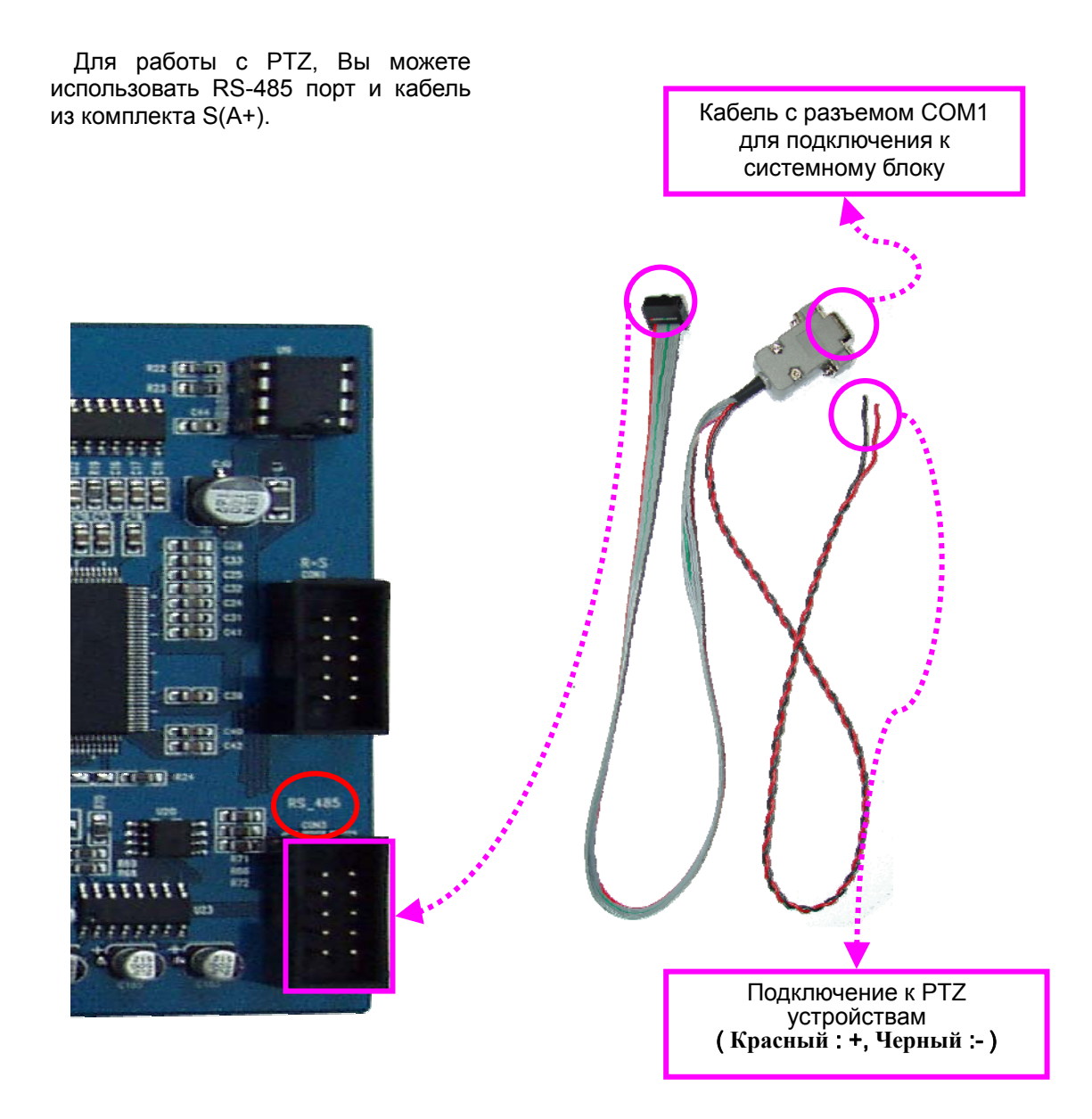

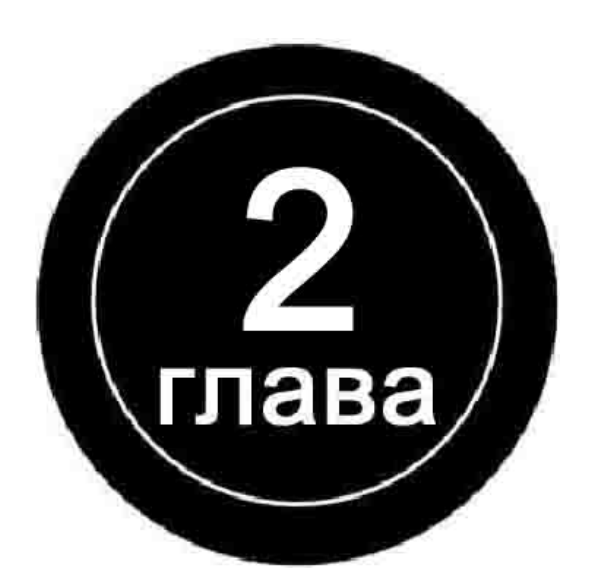

# **Установка программного обеспечения**

### **2.1 Установка программного обеспечения**

Установите программное обеспечение с диска, идущего в комплекте поставки. Диск содержит ПО сервера видео регистратора, сетевой клиент, инструкцию, Acrobat Reader, графические драйверы, приложения и драйверы поддержки чипсета (при установке и конфигурировании системы, мы рекомендуем использовать драйверы по возможности с нашего диска).

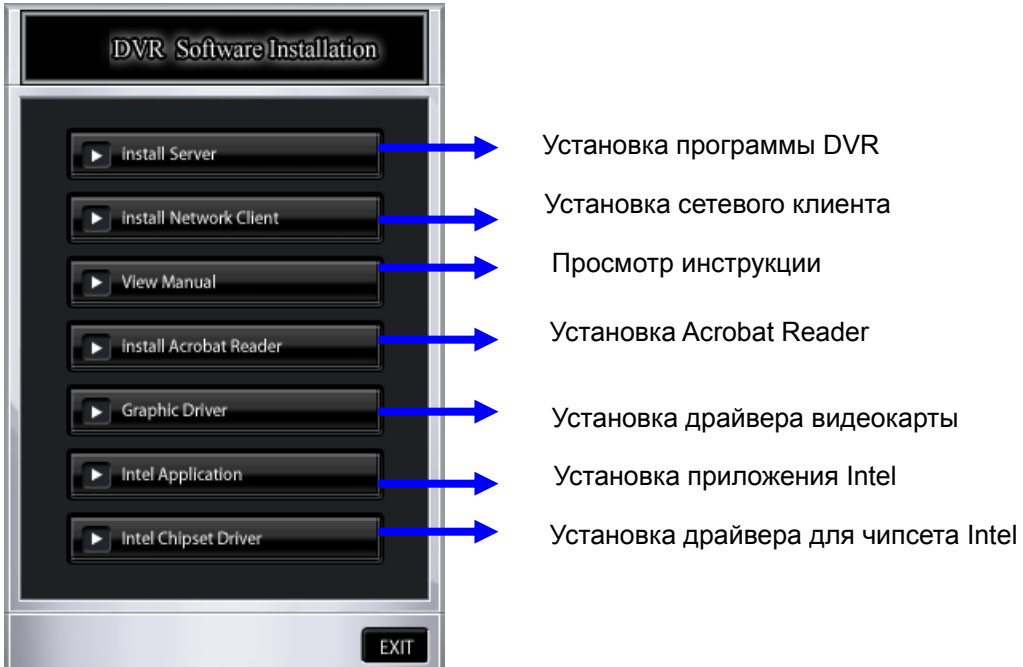

Вы можете выбрать графический драйвер из списка и выполнить его установку.

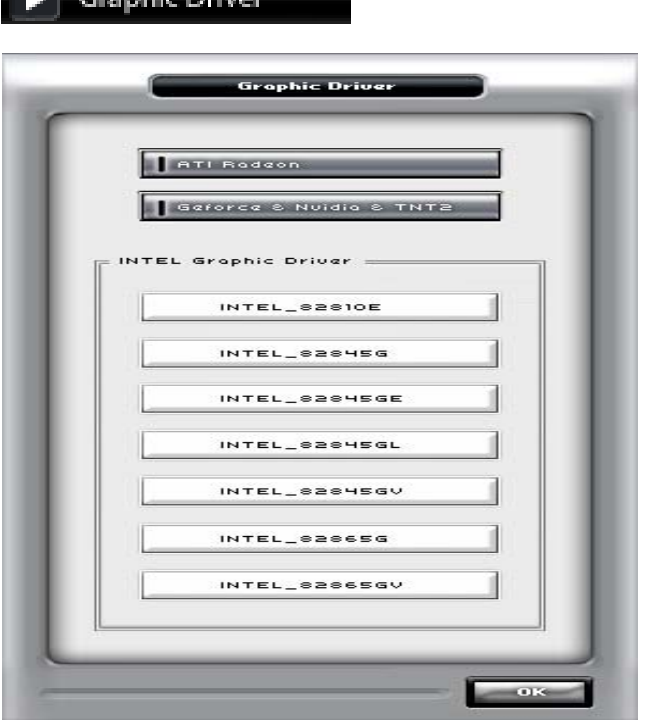

ш

Craphic Driver

#### Intel Application Þ

Выберите из списка Вашу модель и выполните установку.

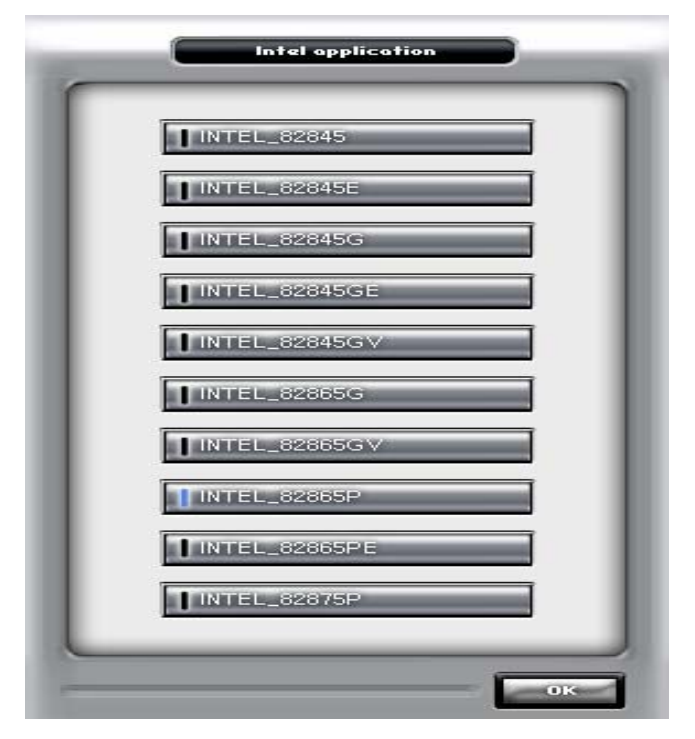

### Intel Chipset Driver

Выберите из списка Вашу модель и выполните установку.

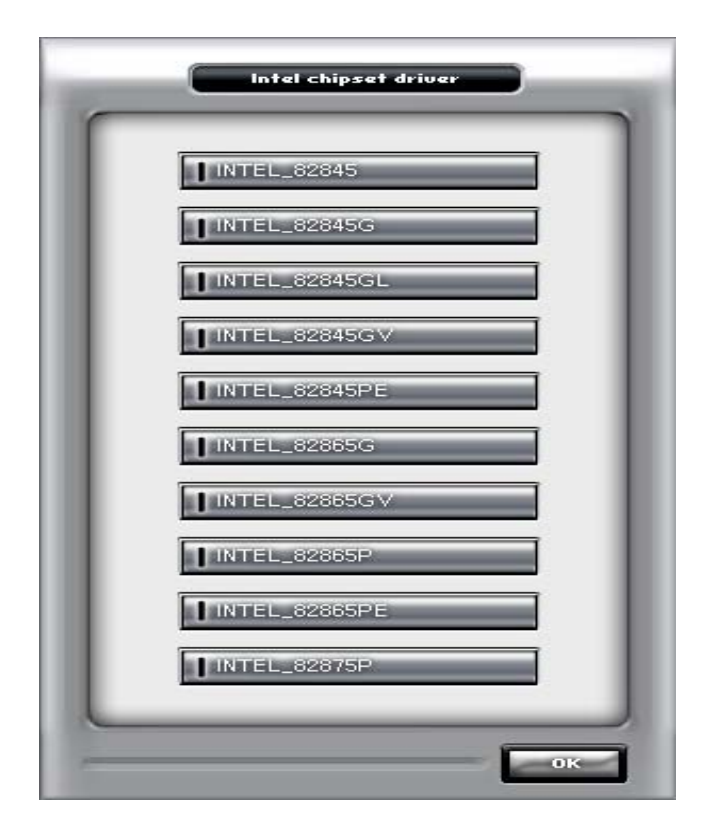

### **2.2 Установка основной программы**

После автозапуска диска с программным обеспечением, появится окно с программой

установки. Для установки основной программы выберите значок **Duple Search Server** 

(Замечание - Для Windows 2000 установите драйверы в ручном режиме).

Нажмите **Next**.

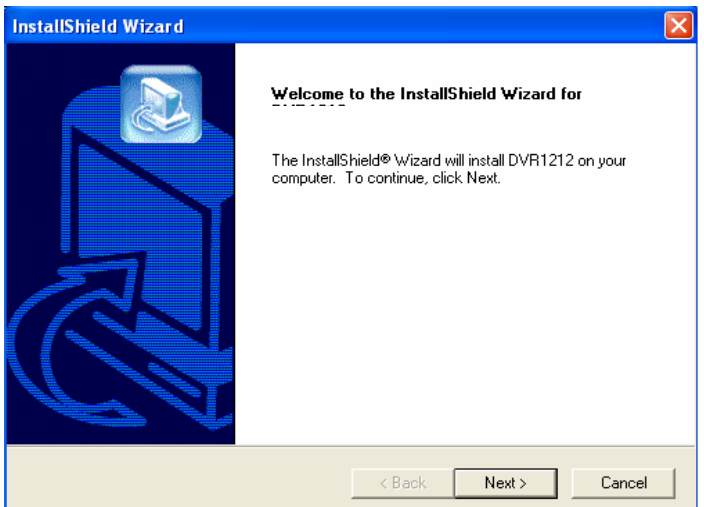

Появится окно выбора драйвера. Выберите необходимый драйвер и нажмите **Next**.

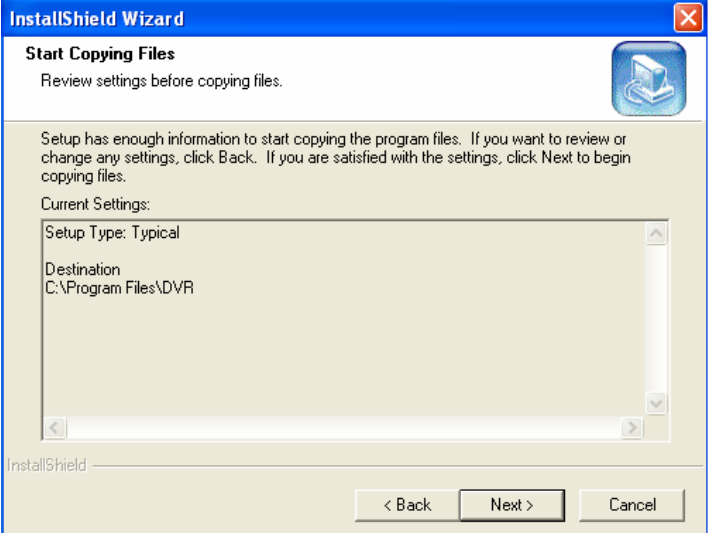

Для продолжения установки нажмите **Next**.

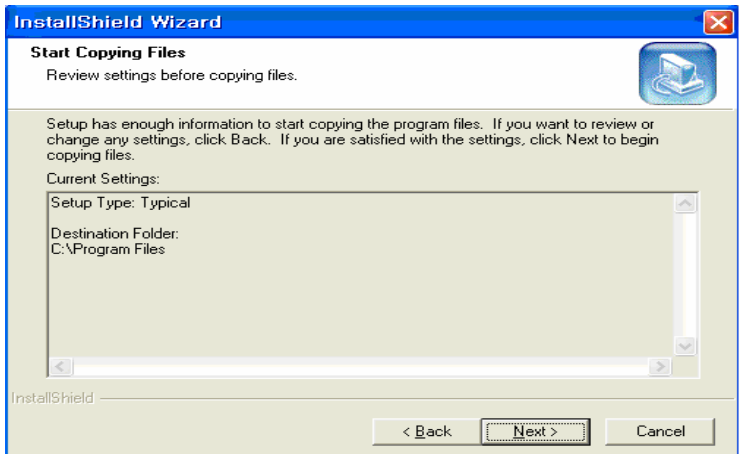

Запуск установки и копирование данных.

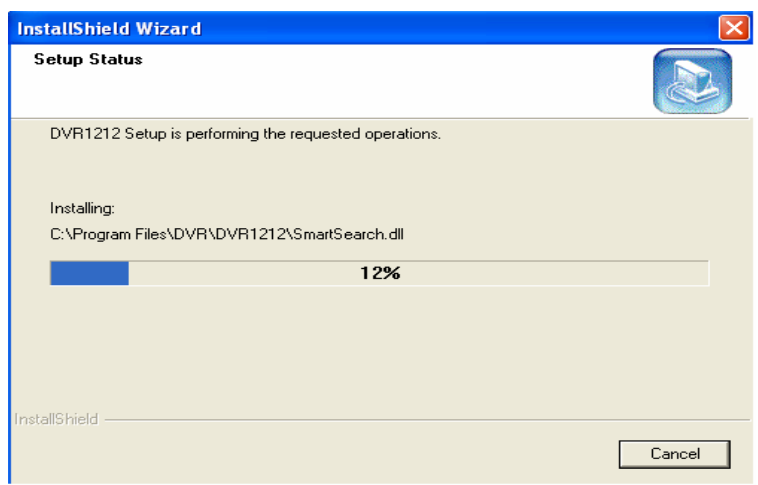

После завершения установки Вы увидите надпись "Install Successful". Выберите "Finish". Рекомендуется выполнить перезагрузку системы.

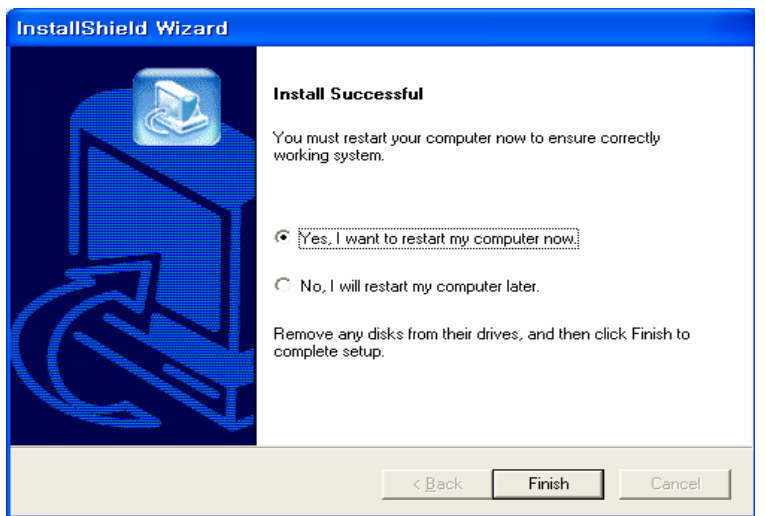

### **2.3 Создание банка данных**

После установки системы необходимо создать банки данных на всех дисках, на которых Вы планируете хранение видеозаписей. На диске C: рекомендуется установить Windows (раздел порядка 10Гб).

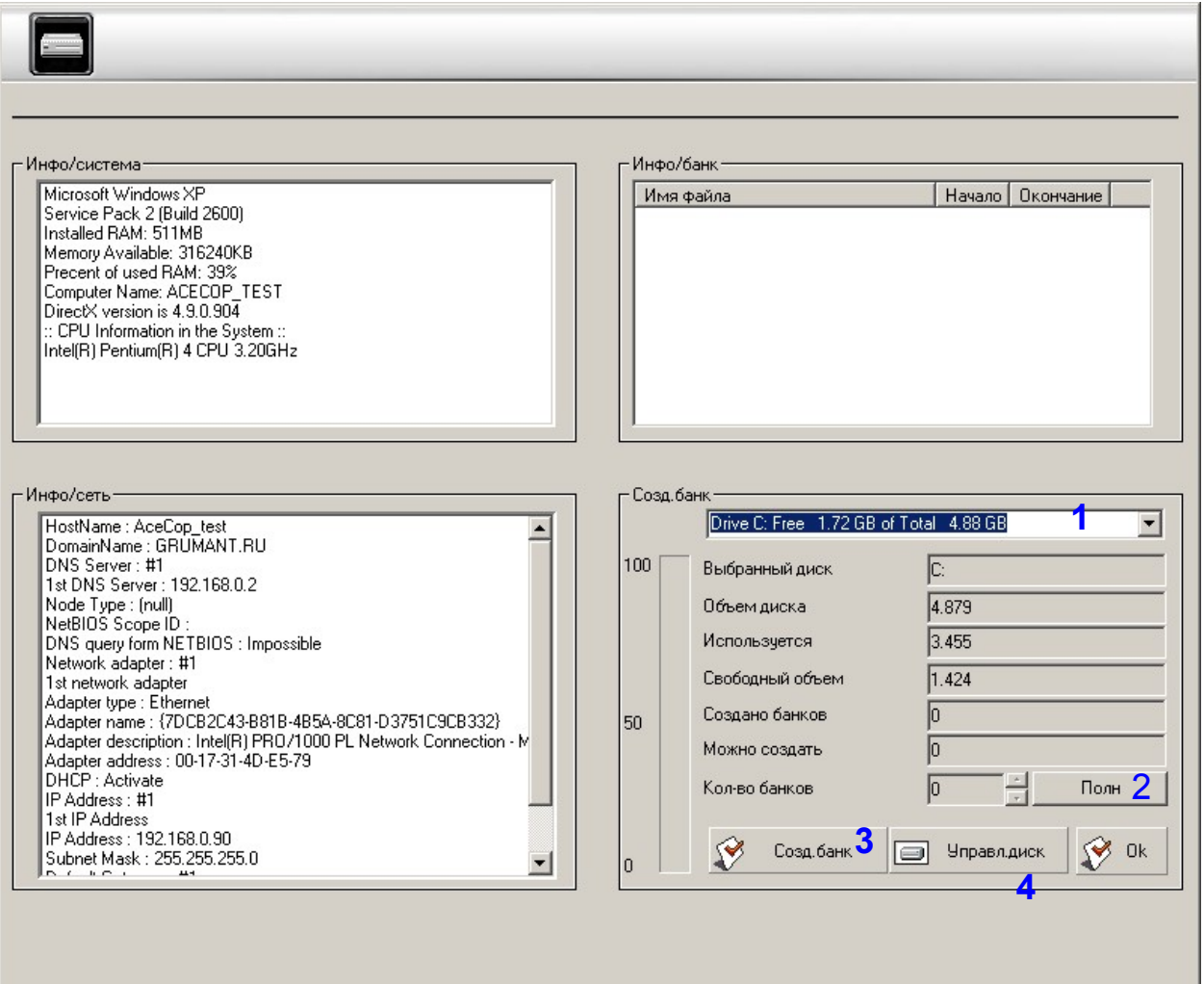

- 1. Выберите диск для создания банков. Например D: ,E: и т.д.
- 2. Нажмите кнопку **Полн.** Вы увидите количество банков, которые можно создать на диске. Банк - это файл хранения объемом 100Мб. Запись в банках ведется по кольцу. Вы можете сами выделить необходимый объем на диске.
- 3. Выберите количество банков для создания. Нажмите "**Созд.банк**".

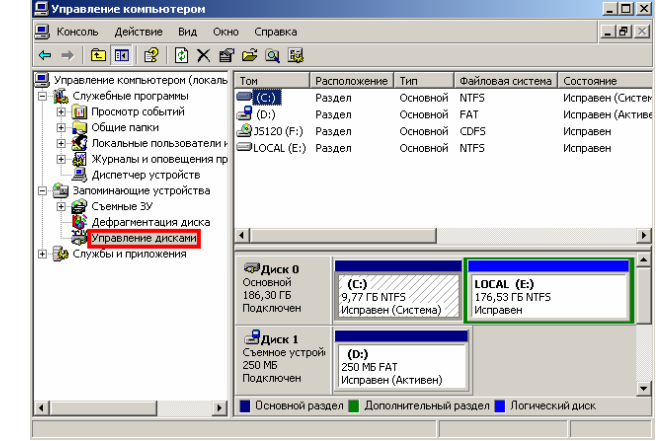

4.

Используйте системную панель Windows **Управление дисками** для изменения конфигурации дисковой подсистемы.

### **2.4 Установка драйверов для Windows 2000**

При работе под Windows 2000, установка драйверов выполняется в ручном режиме.

При отображении окошка "New Hardware Wizard" на экране нажмите **Next**.

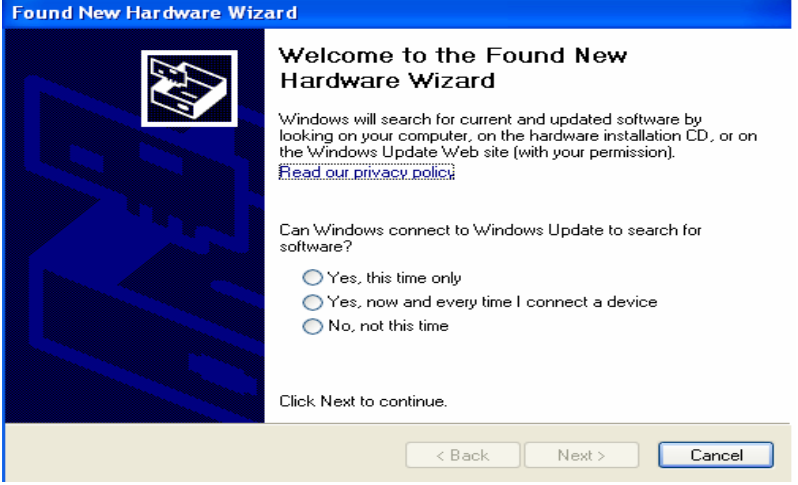

После выбора подходящего драйвера нажмите Next.

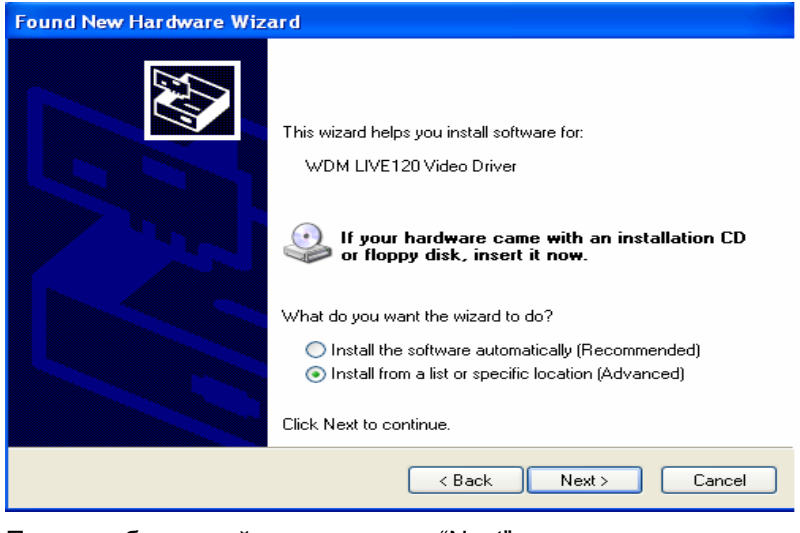

После выбора драйвера, нажмите "Next"

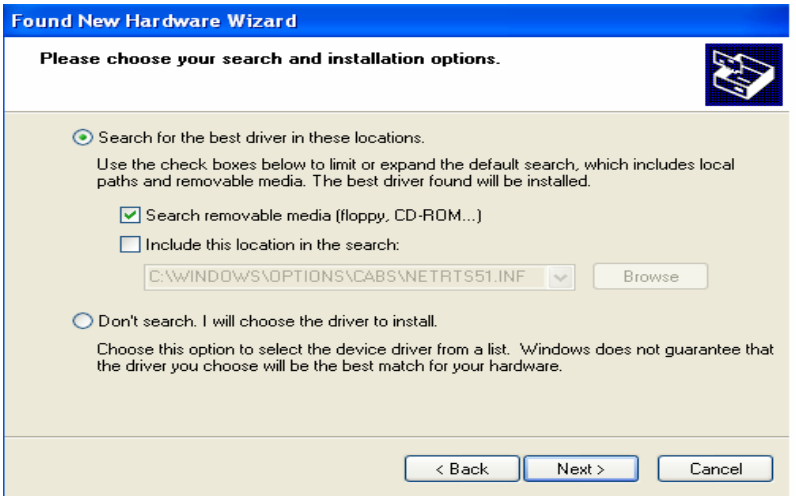

Нажмите кнопку "**Next**" для окончания установки или "**Cancel**" для отмены установки драйвера.

### **2.5 Предупреждение системы безопасности**

Во время запуска видео и аудио подсистемы, появится окно с предупреждением системы безопасности Windows. Разрешите запуск этих приложений.

Install Network Client

### **2.6 Установка сетевого клиента**

Установка программы для сетевого клиента.

Нажмите Next.

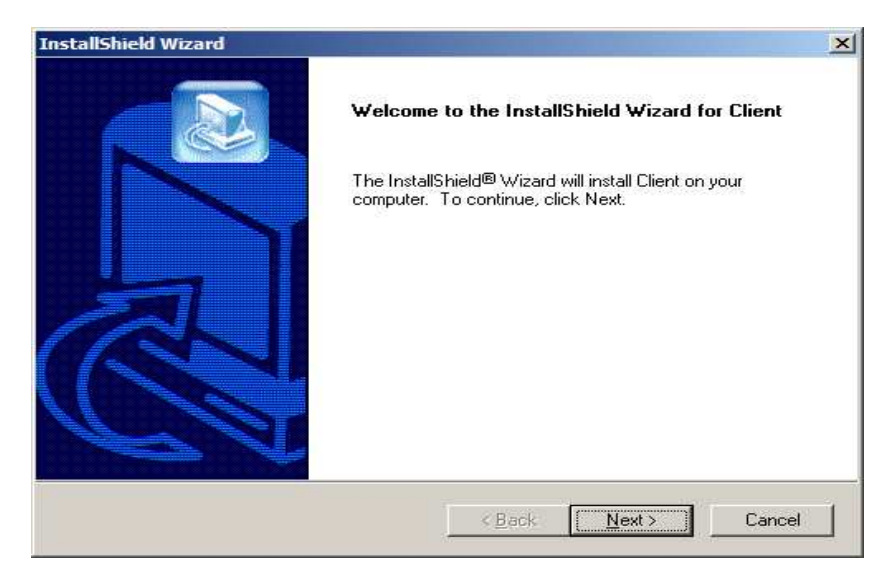

Выберите папку для установки программы и нажмите "Next".

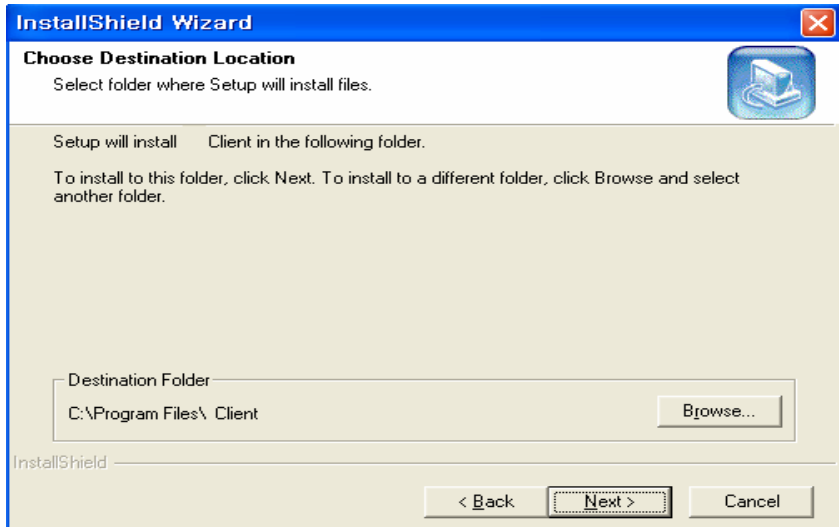

Нажмите "Next".

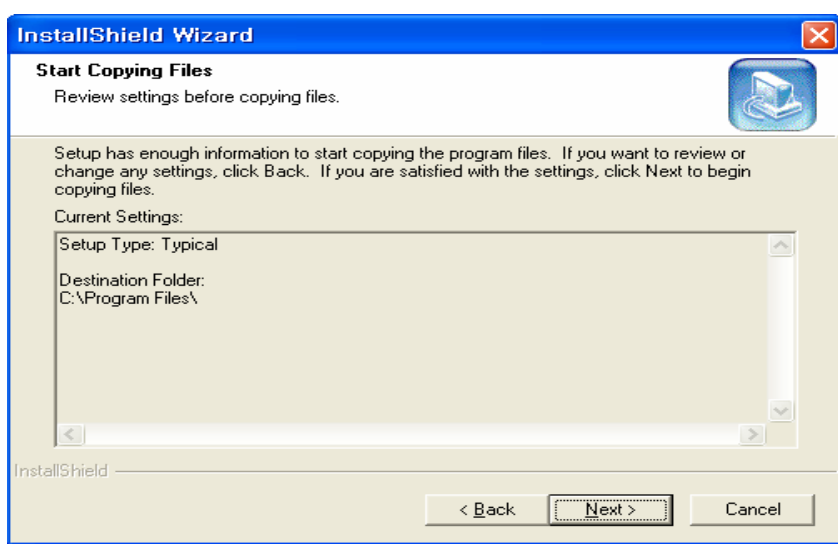

Появится окно состояния установки.

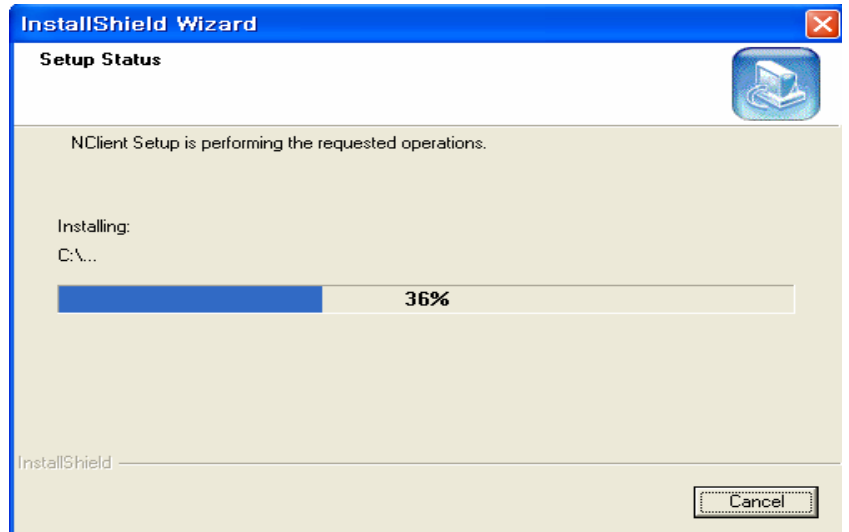

После успешного окончания установки нажмите "Finish".

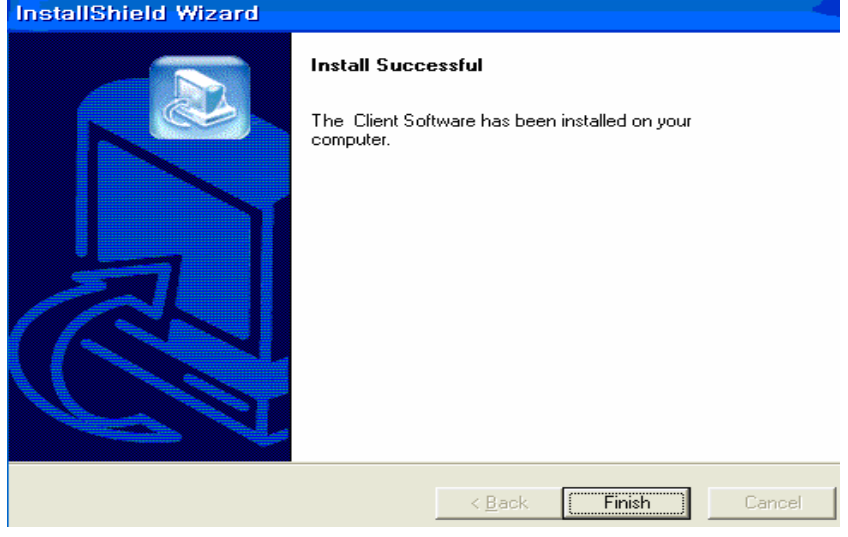

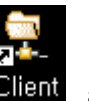

Значок для сетевого клиента **Client** , автоматически создается на рабочем столе.

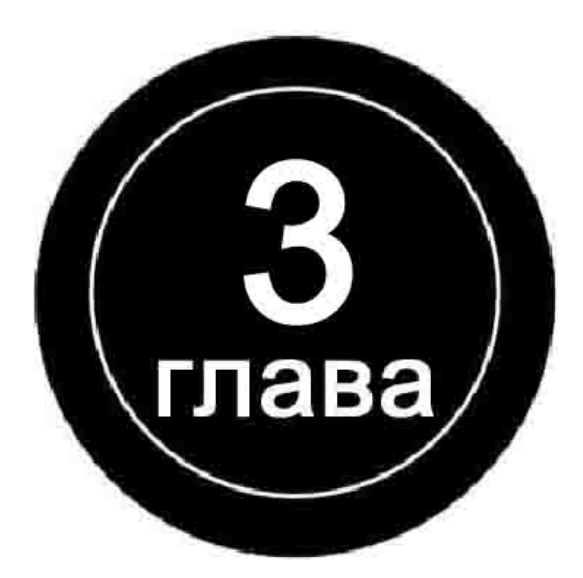

## **Наблюдение**

### **3.1 Наблюдение**

Главный экран позволяет пользователям вести наблюдение, управлять основными функциями и просматривать текущие состояния устройств.

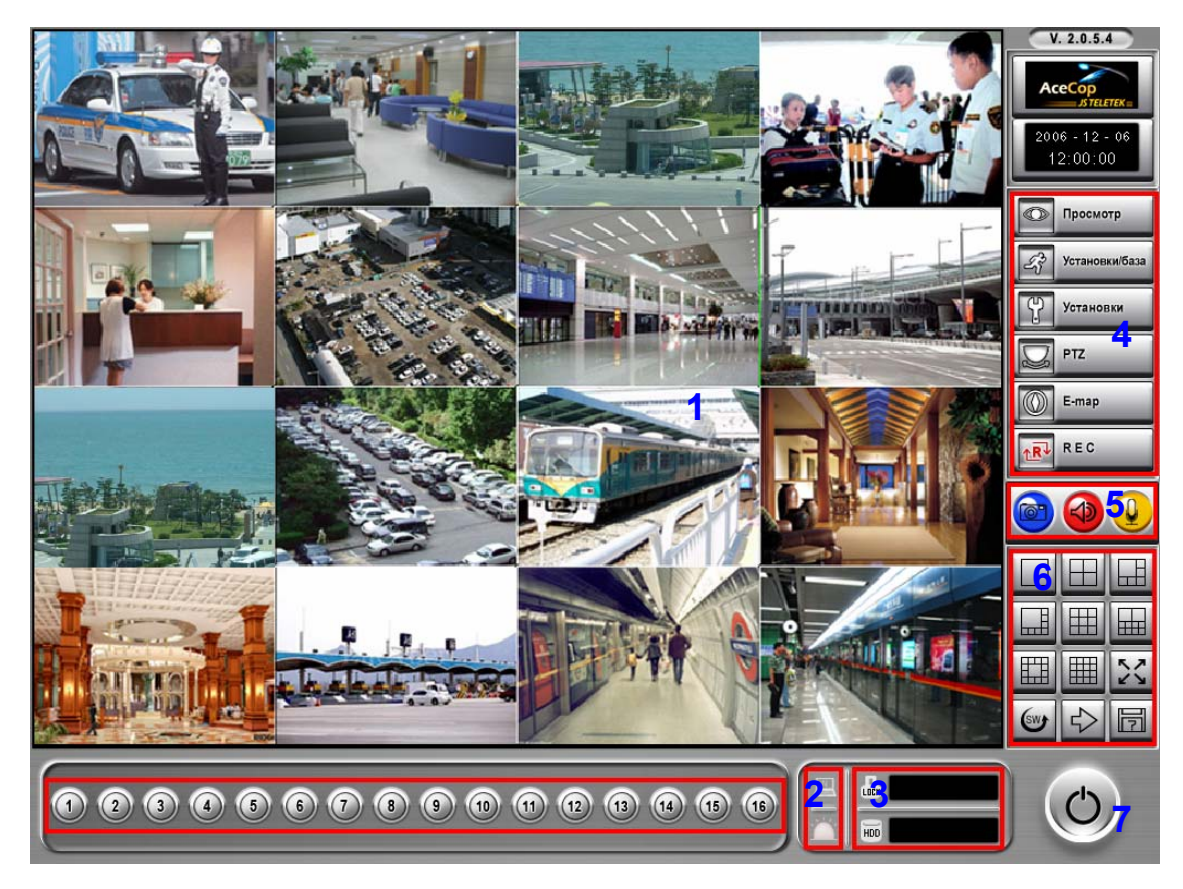

- 1. Вы можете управлять отображением камер, отображать камеры в полноэкранном режиме. Для камер с установленным детектором движения, кнопки камер в нижней панели, во время детекции, будут мерцать.
- 2. Вы можете посмотреть статус сетевого подключения, датчиков, реле. В данной панели Вы можете также управлять состоянием реле.
- 3. Панель состояния использования жесткого диска и текущего активного пользователя.

( Используйте кнопку для регистрации в системе)

f mil

- 4. Панель с кнопками доступа к различным функциям системы
- 5. Панель с кнопками снимок, отмена оповещения, отмена прослушивания.
- 6. Панель управления отображением экрана.

В данной секции расположены кнопки для выбора режима наблюдения, смены экрана, управления полноэкранным отображением, перехода к следующему экрану.

Для просмотра в режиме одного канала, кликните два раза левой кнопкой мышки на камере.

Клик правой кнопкой мышки на любой камере включает полноэкранный режим. Для изменения позиции камеры, кликните на камере и удерживая кнопку мышки переместите ее на новое место.

7. Кнопка выхода из системы.

В режиме полного экрана, нажатие левой кнопки мышки на нужном участке кадра и перемещение мышки, позволяет выполнить цифровое увеличение фрагмента.

### **3.2 Режимы отображения**

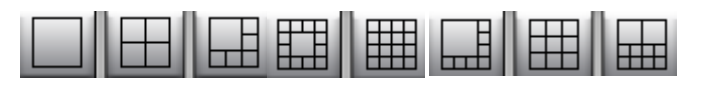

Вы можете выбрать 1, 4, 6, 8, 9, 10, 13, 16 канальный режим отображения.

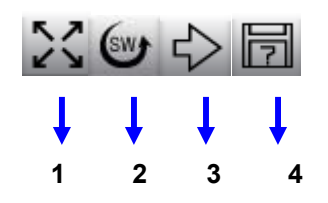

- 1. Полноэкранный режим отображения. Для перехода в обычный режим, кликните правой кнопкой мышки на экране или нажмите клавишу Escape.
- 2. Включает режим автоматического переключения экранов
- 3. Переход на следующий экран
- 4. Режим установок для отображения камер. Можно перегруппировать камеры без физического переключения камер. Вы можете выбрать из 8 видов деления экрана.

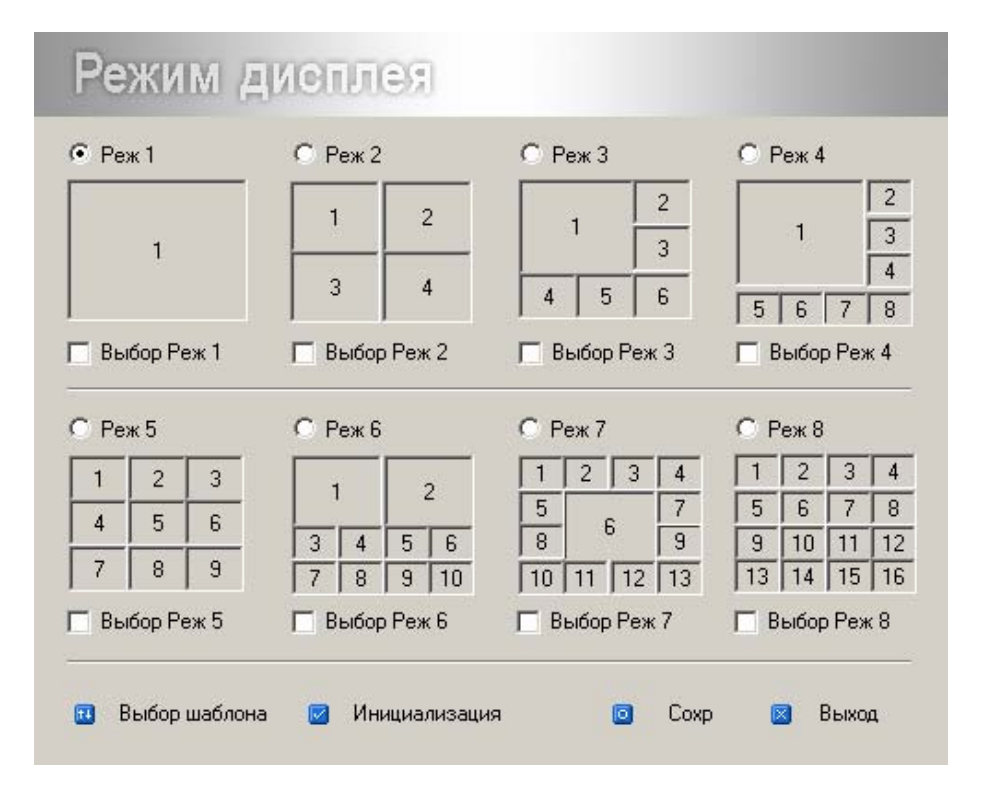

- 1. Выберите необходимый режим экрана (Реж 1-8).
- 2. Нажмите **Выбор шаблона**. Номера камер на выбранном шаблоне исчезнут.
- 3. Нажимая левую/правую кнопку мышки на сегментах шаблона, выберите камеры для отображения. Нажатие на левую кнопку мышки увеличивает номер, на правую кнопку мышки уменьшает.
- 4. Нажмите еще раз кнопку **Выбор шаблона** для сохранения.

прослушивания

- 5. Повторите шаги 1-4 для других шаблонов отображения.
- 6. Нажмите **Сохр** или **Выход**, для завершения установки и сохранения настроек.
- 7. Кнопка **Инициализация** сбрасывает камеры в расположение по умолчанию.

### **3.3 Регистрация в системе**

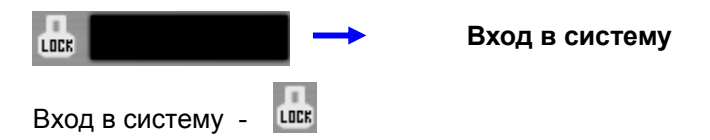

Система поддерживает разграничение прав. Для доступа к дополнительным функциям программы, выполните регистрацию в системе.

ID/пароль по умолчанию - **ID – admin, пароль – admin**.

Вы можете посмотреть список ID и паролей в установках системы.

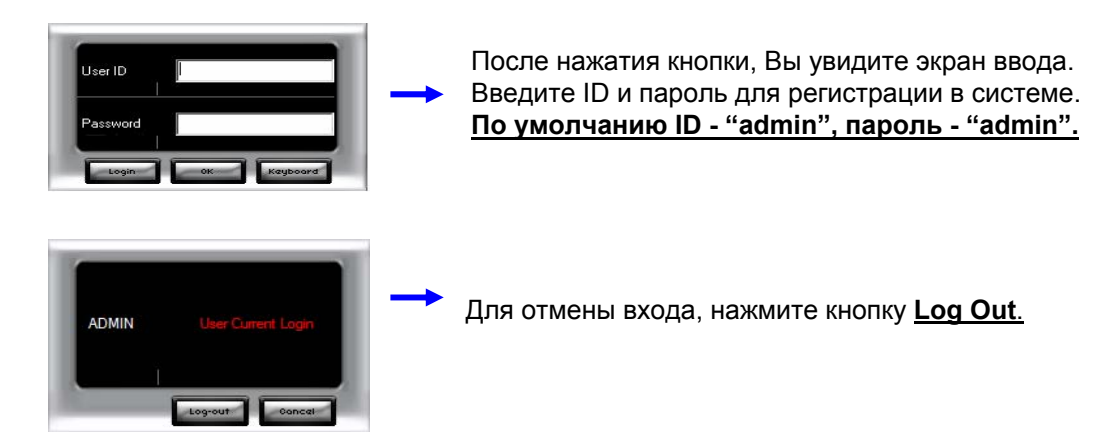

### **3.4 Проверка подключения**

В главном экране, Вы можете проверить состояние устройств, таких как сеть, датчики, реле.

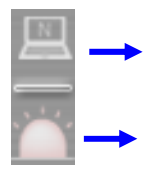

Состояние сетевого подключения

Состояние подключения датчиков/реле

### **3.5 Снимок экрана и управление звуком**

Снимок - Выполняет захват изображения с экрана во время наблюдения, сохранение, открытие и вывод на печать. При необходимости, Вы можете отменить прослушивание или звук Отмена тревожного оповещения Отмена

тревожного оповещения.

Снимок

### **3.6 Панели управления**

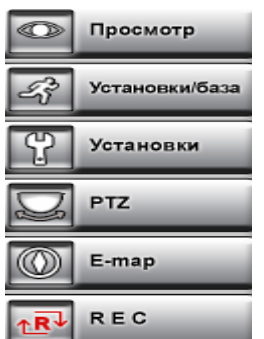

- 1. Просмотр : Воспроизведение архивных записей
- 2. Установки/база : Быстрые настройки основных функций
- 3. Установки : Установки системы
- 4. PTZ : Работа с функцией PTZ
- 5. E-map : Электронная карта
- 6. Экстренная запись : Немедленная запись всех камер.

### **3.7 Электронная карта (E-Map)**

Функция электронной карты E-Map позволит Вам видеть состояние камер, датчиков, реле и таблиц предустановок на плане наблюдаемого места.

При нажатии кнопки E-map, вместо неё появляются дополнительные кнопки

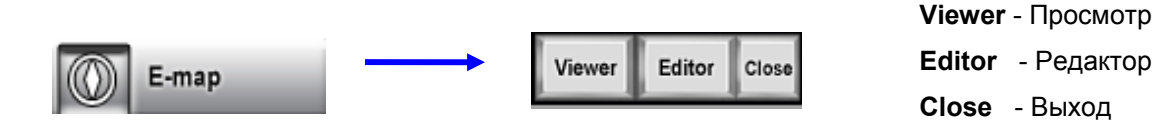

**Editor** : Кнопка установок электронной карты.

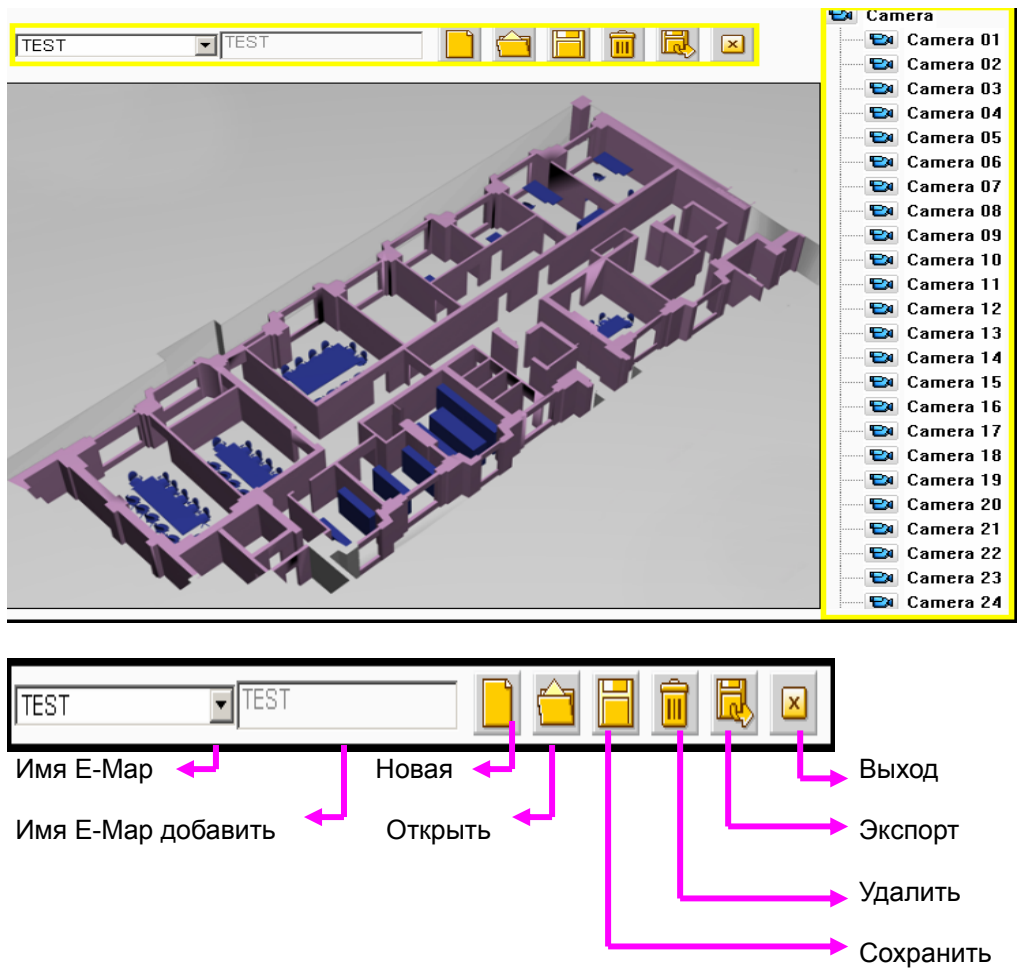

Нажмите кнопку **Новая** для создания электронной карты.

Нажмите кнопку **Oткрыть**. Выберите файл с изображением используемой электронной карты. Введите имя.

В правой колонке находится таблица объектов (камеры, датчики, реле и предустановки).

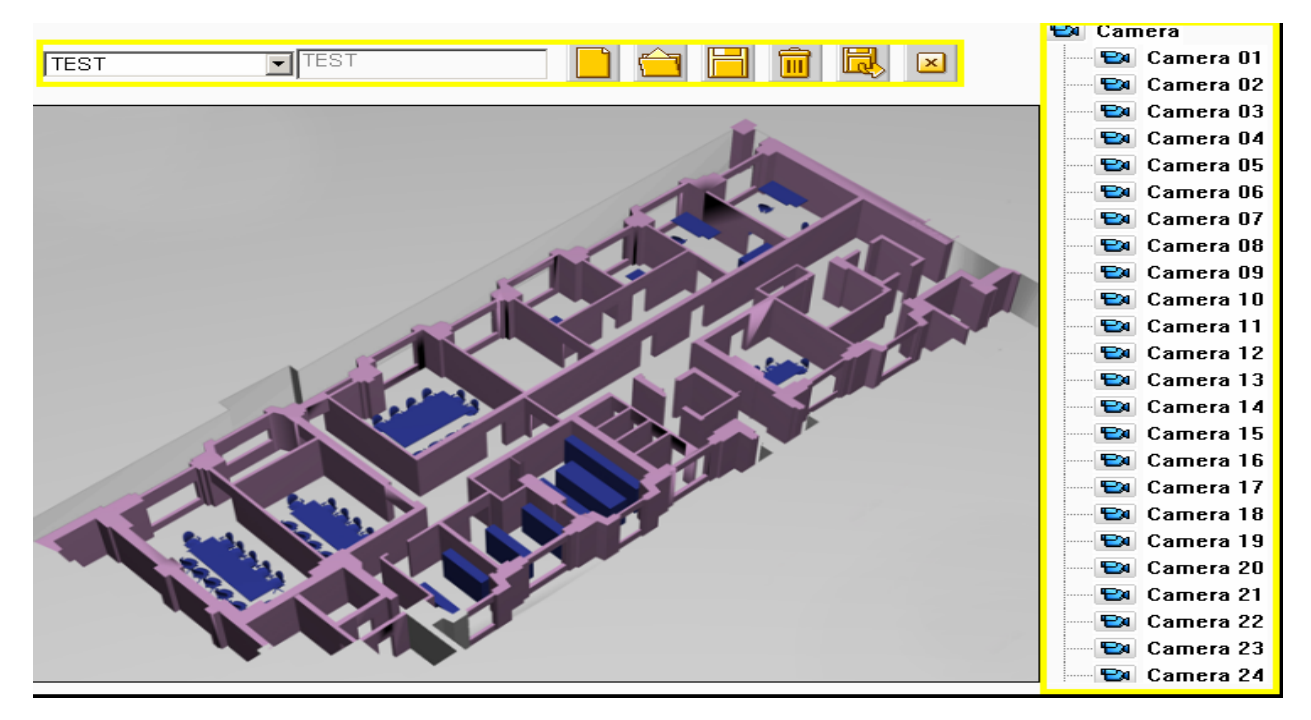

Выберите мышкой интересуемый объект из таблицы (камера, датчик, реле) и перенесите его на карту. При необходимости объект может быть удален.

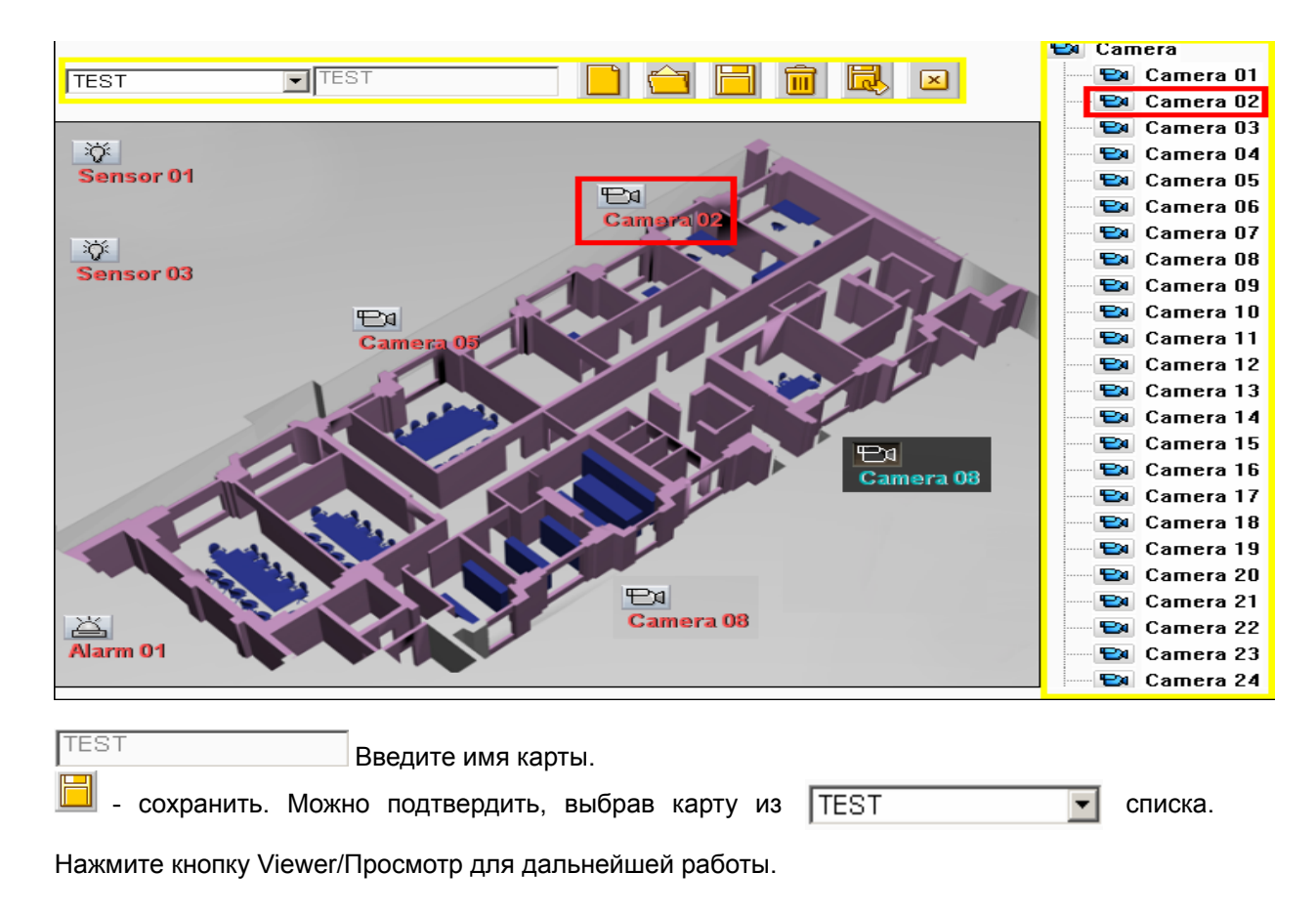

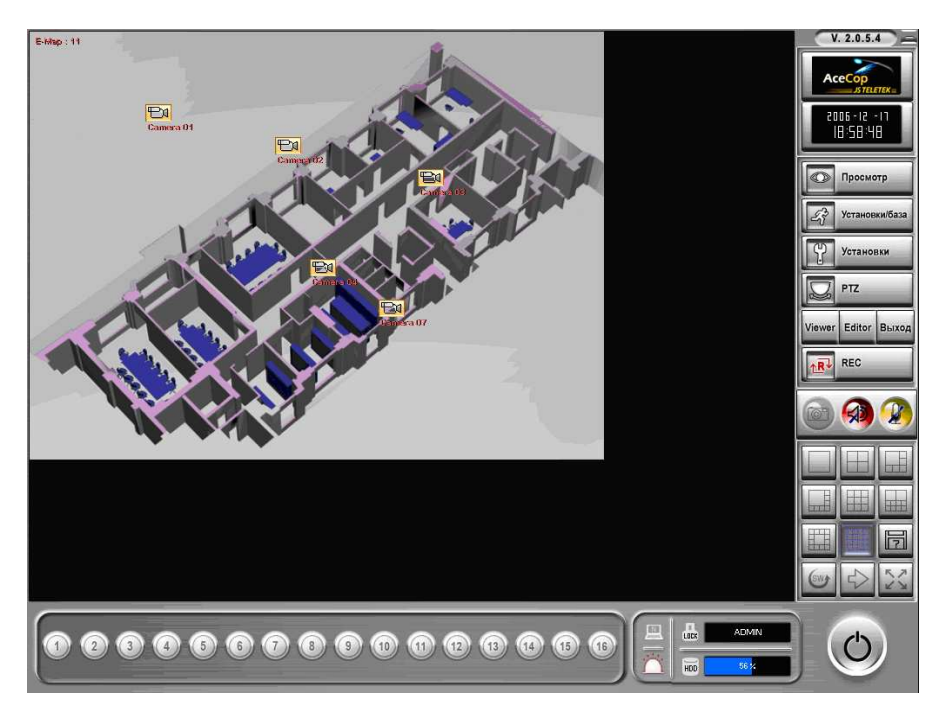

Электронная карта появится поверх экрана, как картинка.

Если Вы кликните правой кнопкой мышки на экране, появится меню.

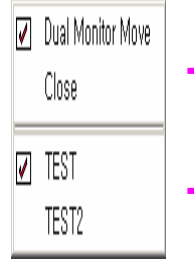

Можно использовать полноэкранный режим или второй монитор.

Выберите текущую карту.

Вы можете просмотреть изображение от камеры, если кликнете мышкой на нужной камере. Можете переместить картинку.

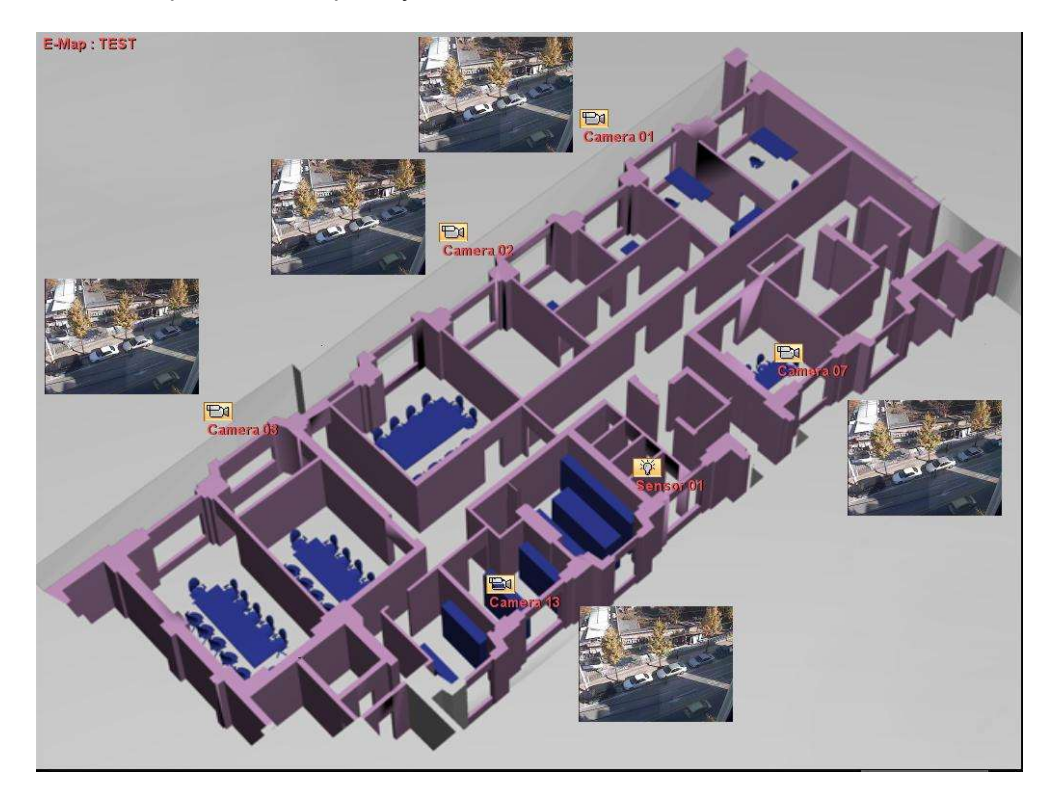

### **3.8 PTZ**

### **Панель управления PTZ**

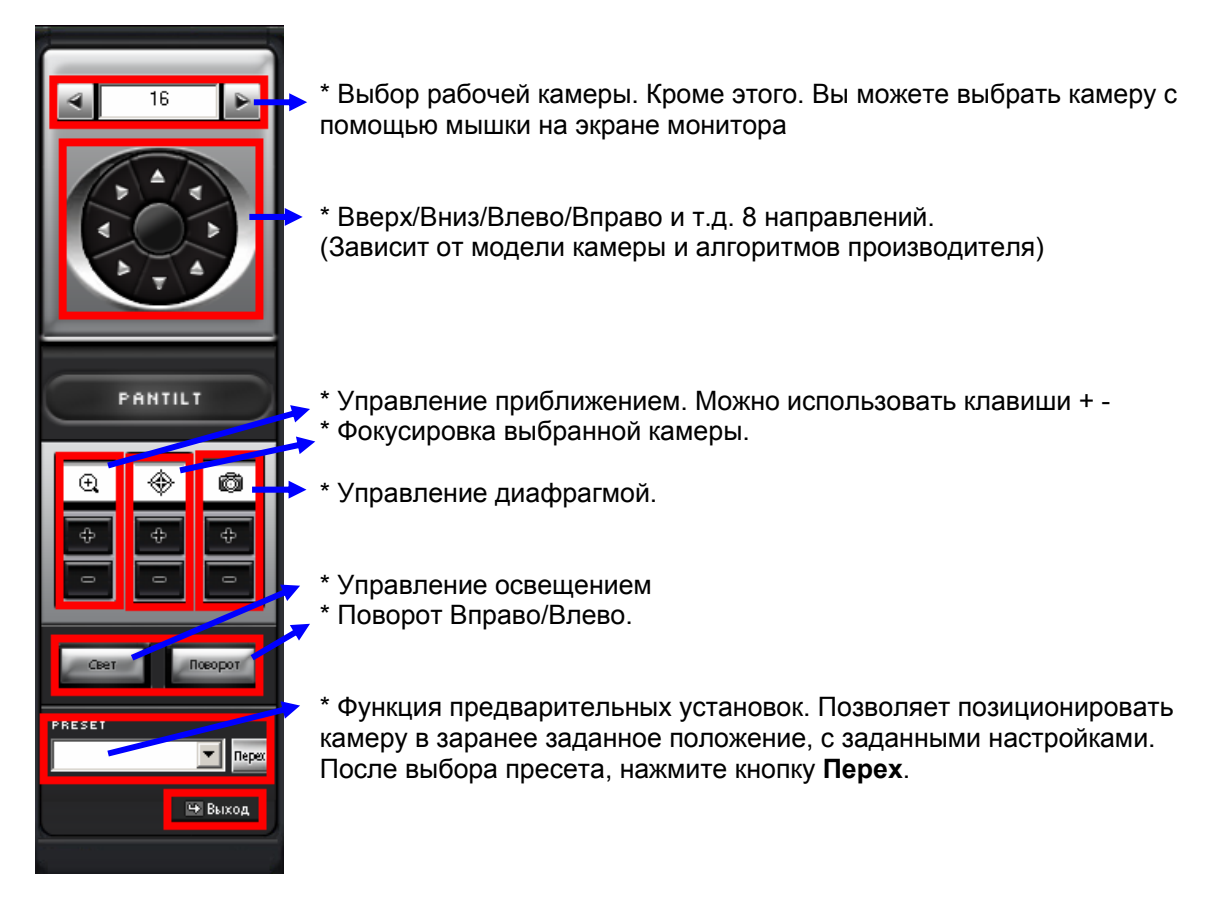

### **Управление PTZ с помощью мышки (только в режиме одного канала)**

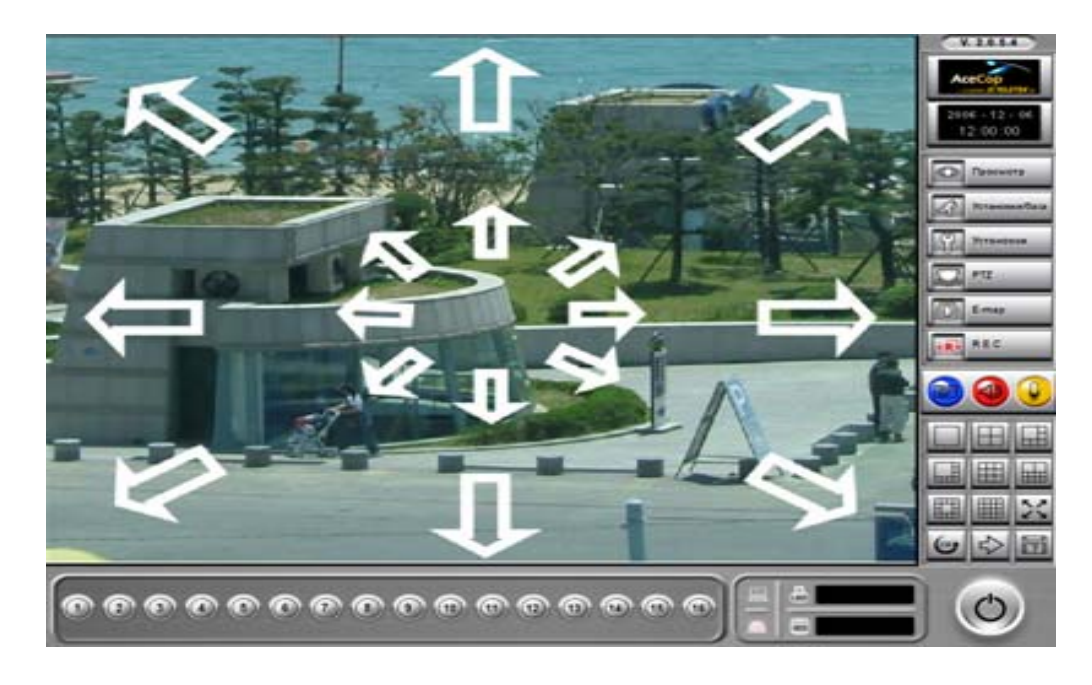

Управление PTZ может выполняться с помощью мышки.

Для управления перемещением кликните левой кнопкой мышки на соответствующей стрелке. Управление приближением выполняется колесиком мышки.

### **Управление PTZ с клавиатуры**

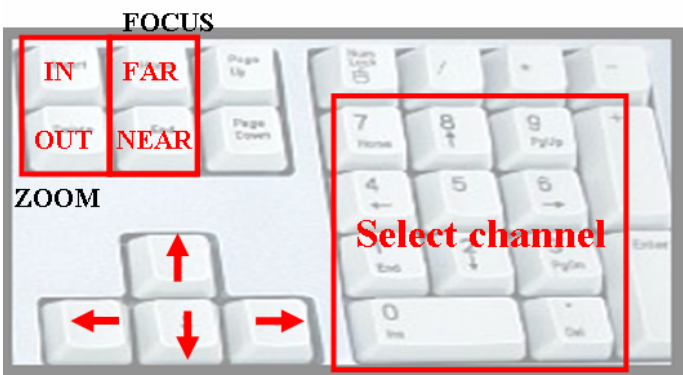

Управление приближением и фокусировкой.

Insert  $\rightarrow$  Ближе, Delete  $\rightarrow$  Дальше Ноте → Фокус дальше, End → Focus ближе

Выбор камеры с помощью дополнительной клавиатуры.

Клавиша 1  $\rightarrow$  Камера 1, Клавиша 1 два раза  $\rightarrow$  Камера 11

### **3.9 Датчики и реле**

Вы можете контролировать датчики и реле с помощью панели управления. Она появится после нажатия кнопки на главном экране.

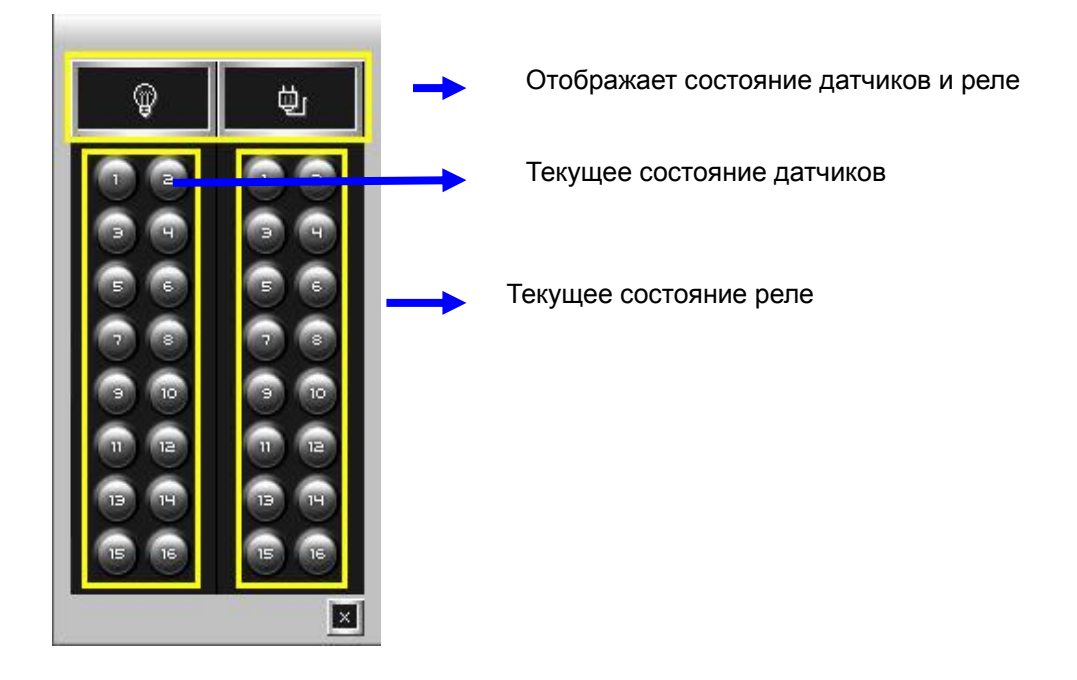

### **3.10 Снимок**

В этом режиме Вы можете выполнить снимок экрана во время наблюдения, сохранить, открыть или вывести изображение на печать.

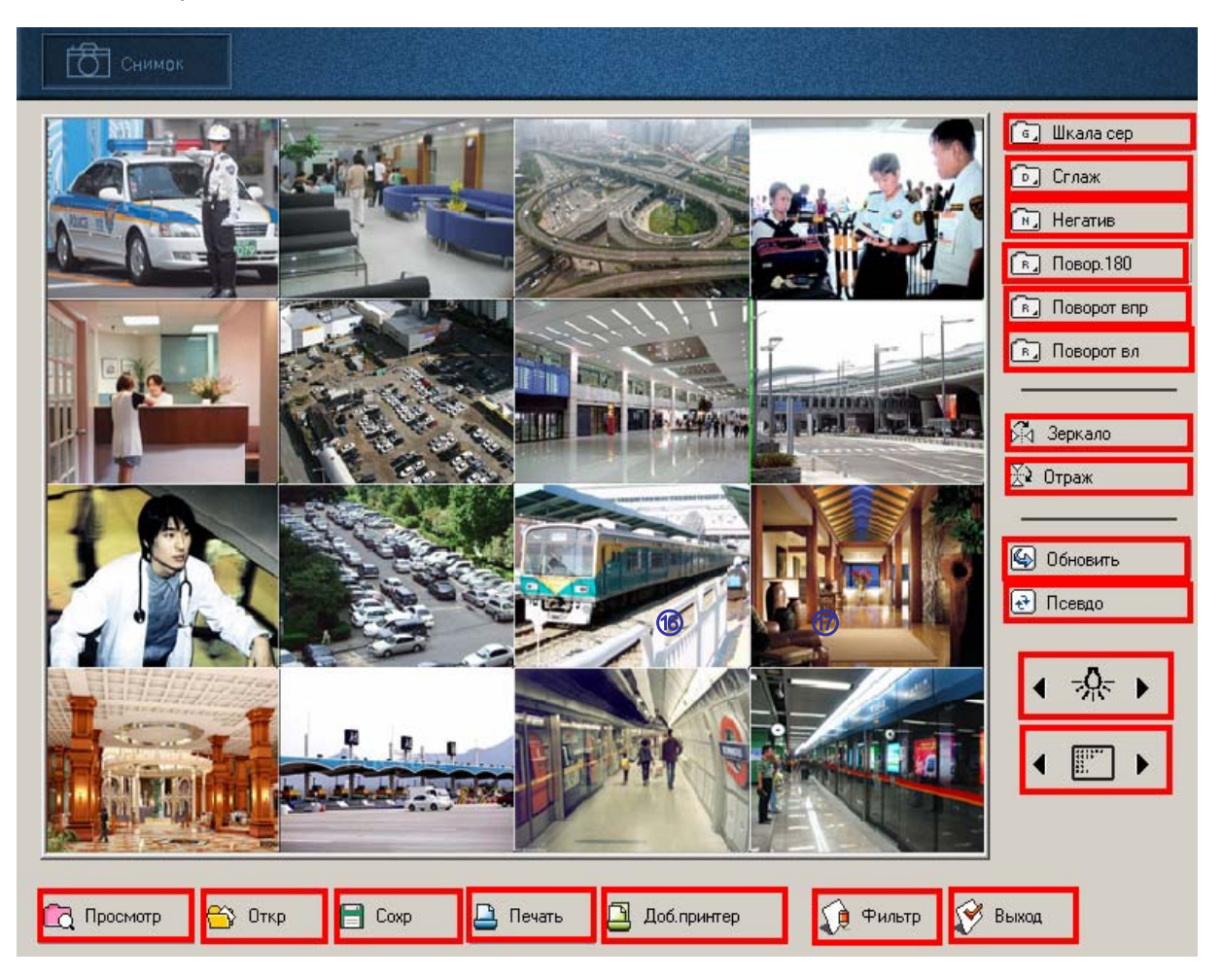

**Шкала сер** - Преобразовать в ч/б изображение **Сглаж** - Сглаживание **Негатив** - Негативное изображение **Повор.180** - Поворот на 180° **Повор впр** - Поворот на 90° вправо **Повор вл** - Поворот на 90° влево **Зеркало** - Отображение кадра вправо/влево **Отраж** - Отображение кадра вверх/вниз **Обновить** – Возврат к оригиналу **Псевдо** - Псевдо **Яркость** - Подстройка яркости **Контраст** - Контрастность **Просмотр** - Предварительный просмотр **Откр** - Открыть сохраненный кадр Открытие файла  $|?|x$ 

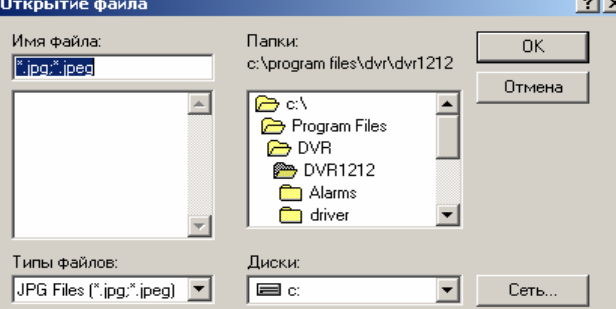

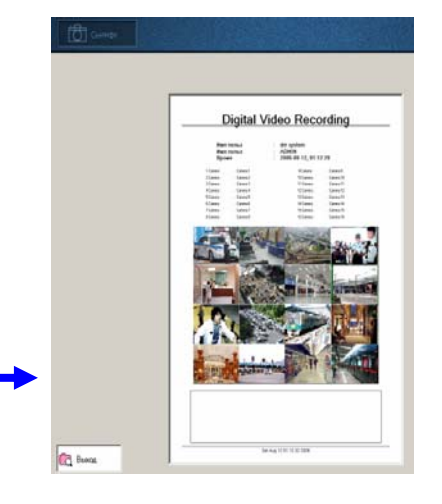

**Сохр** - Сохранение текущего кадра.

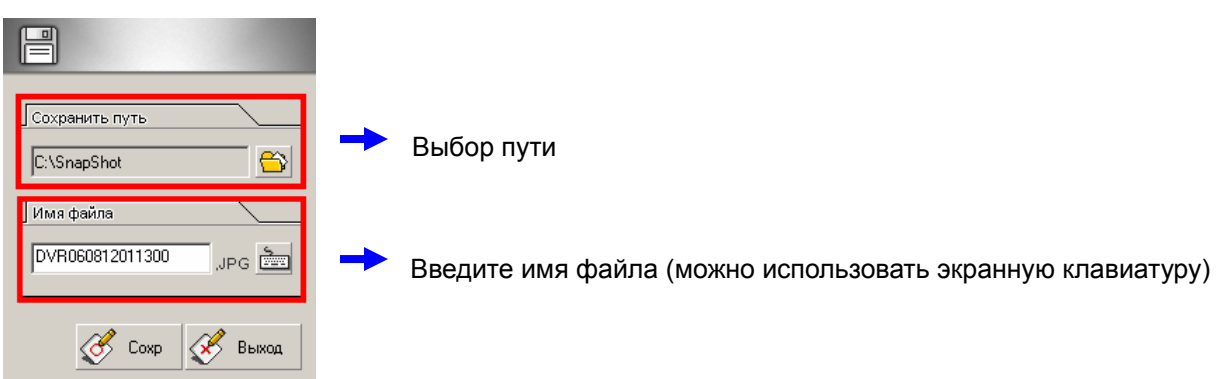

**Печать** - Печать текущего кадра.

**Доб.принтер** – Добавление принтера. Добавьте принтер с помощью мастера

**Фильтр** - Коррекция цвета по шагам

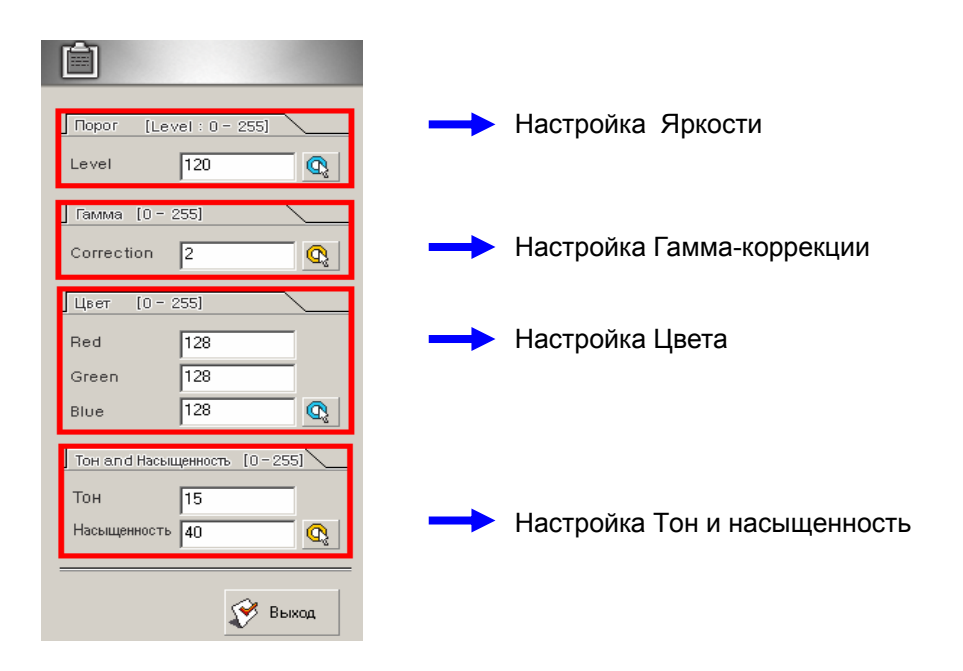

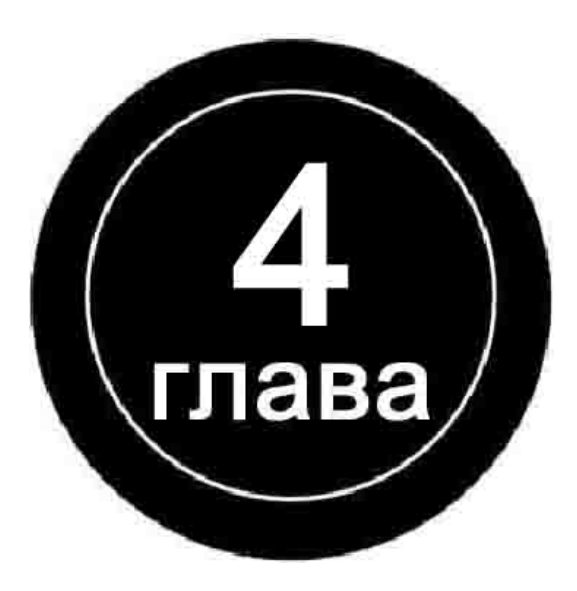

### **Установки системы**

#### **4. Установки системы**

Установки системы позволяют настроить параметры записи, параметры камер, параметры системы, расписание, настройки сети, звука, PTZ и просмотреть информации о системе. Определите разрешение по камерам, названия камер, зоны и чувствительность датчиков движения, датчики и реле, установки расписания, установки протоколов работы PTZ, протокола TCP/IP и т.д..

### **4.1 Базовые установки**

Установки/база

Это наиболее часто используемые функции, такие как постоянная запись, запись по движению, чувствительность, настройки цвета, имя камеры.

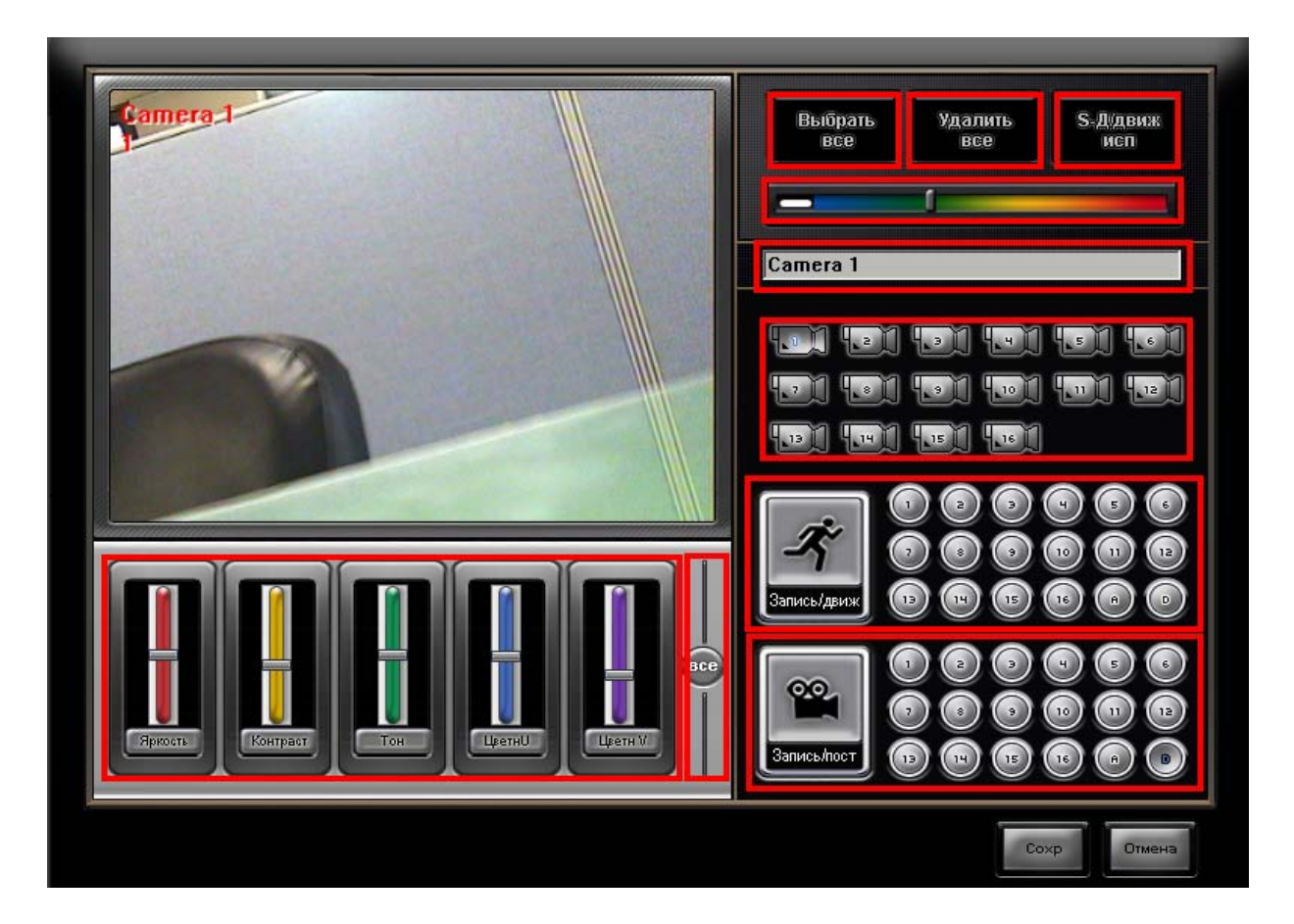

**Выбрать все** – Назначение всего кадра зоной детекции

**Удалить все** - Сброс всех зон детекции движения

Если в установках расписания Вы уже назначили по камере запись по движению, выполните настройку зон детекции движения.

**Чувствительность детектора движения** - всего 9 уровней чувствительности

(голубой => низкая, красный => высокая)

**Имя камеры** - Введите в данное поле имя камеры.

**Выбор камеры** – кнопки 1-16.

**Запись/движ** – Кнопки выбора камер, которые будут вести запись по движению.

Если зоны детекции не созданы, нарисуйте их при помощи мышки, или кнопкой **Выбрать все**. **Запись/пост** - Кнопки выбора камер, которые будут вести постоянную запись.

### **Кнопка A** – Применить режим записи **для всех камер**

**Кнопка D** – Отменить режим записи **для всех камер**

**Настройка изображения** – Выполните настройку изображения. Для установки значения по умолчанию нажмите кнопку с названием параметра.

Для настройки параметров изображения сразу по всем камерам, нажмите кнопку **Все** и выполните настройку.

### **Установки для записи по движению**

1. Выберите камеры, по которым будет вестись запись по движению, или нажмитекнопку **A.**  После чего нажмите **Сохр.** 

2. Выберите камеры, по которым будет вестись запись по движению, или нажмите кнопку **A.** Настройте чувствительность. Создайте зоны детекции на экране с помощью мышки (левая кнопка), или кнопки **Выбрать все.** После чего нажмите **Сохр.** 

### **Установки для постоянной записи**

Выберите камеры, по которым будет вестись постоянная запись, или нажмите кнопку **A.** Нажмите **Сохр.** 

### **4.2 Установки записи**

Вы можете выбрать скорость записи, разрешение, качество для каждой камеры. Установки

### **A. 16400/400(A+), 16400/200(A+) и 16400/100(A+) – платы реал-тайм**

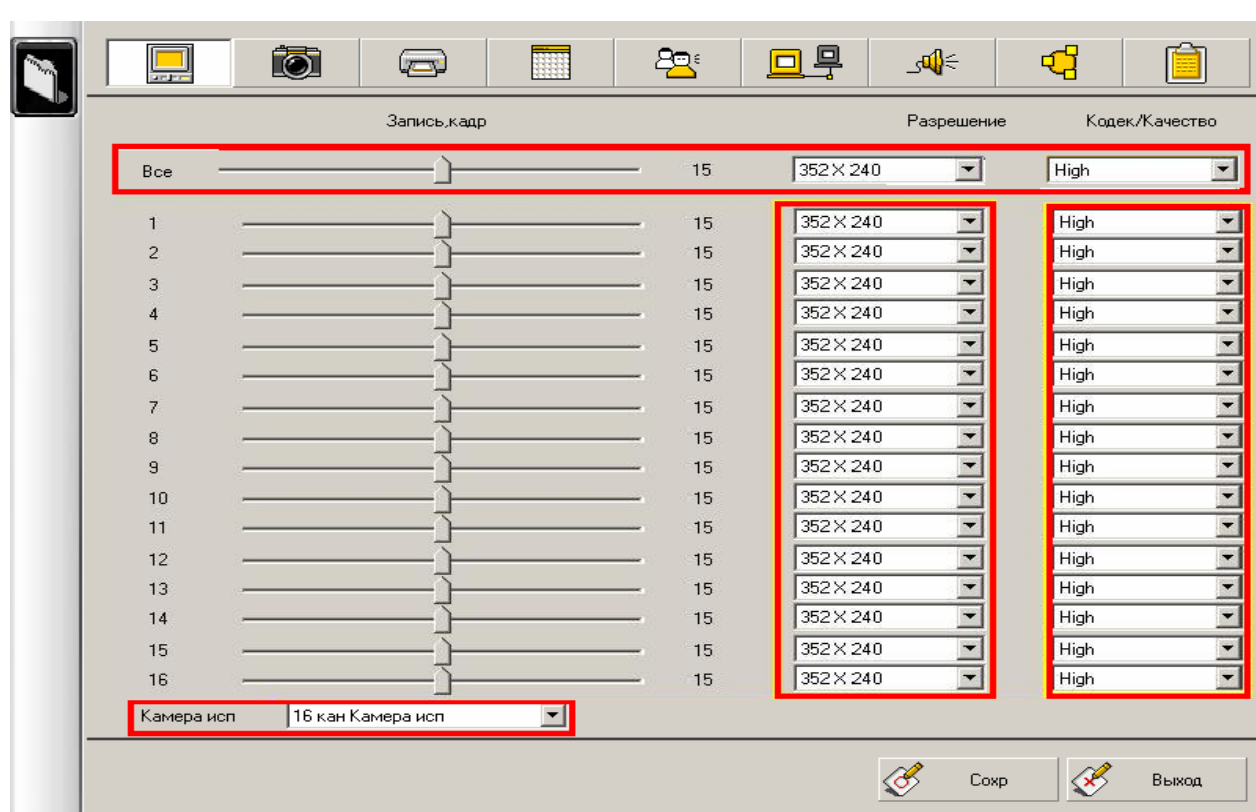
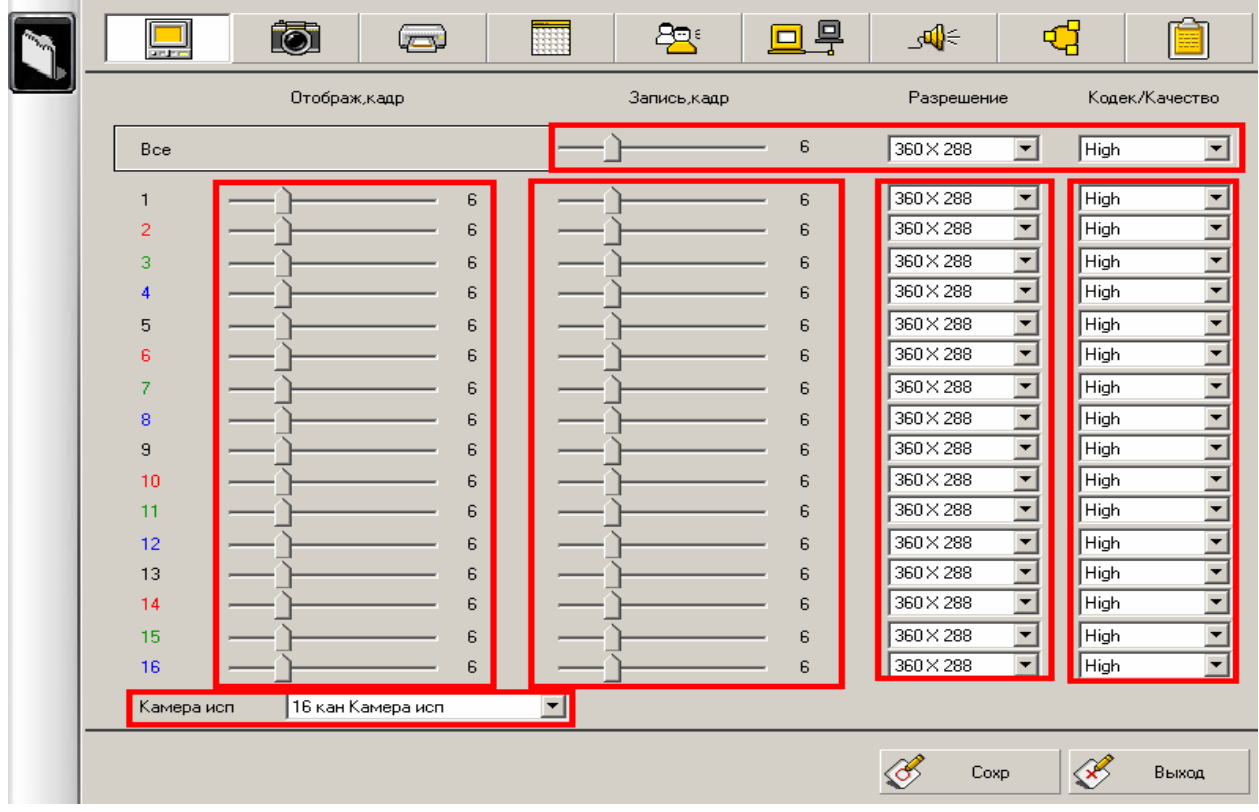

#### **B. Модели 04025(A+), 16050(A+), 16100(A+), 16200(A+) и 32200(A+)**

Запись, кадр : Скорость записи принимает значения - 0-25 кадр/сек. При записи со скоростью 25 кадр/сек, изображение будет похоже на обычную телевизионную картинку. Камеры делятся по группам (1,5,9,13), (2,6,10,14), (3,7,11,15), (4,8,12,16) и каждая камера принадлежит одной из групп. Например, модель 04025A+ имеет всего одну группу с максимальной скоростью 25 к/с (модели real-time не имеют групп).

> Настройте скорость записи/отображения раздельно по каждой камере. Скорость записи не может быть больше скорости отображения, поэтому в случае необходимости, уменьшите скорость отображения по каким-либо камерам в группе и поднимите скорость для более важных камер. После чего выполните настройку скорости записи.

Разрешение : Вы можете выбрать из списка среди **360×288, 720×288, 720×576**.

Кодек/Качество : Вы можете выбрать из 5 вариантов.

От низкого, до высокого - **Very Low/Low/Middle/High/Very High.** 

Скорость записи напрямую связана с объемом данных, занимаемым на жестком диске. В связи с этим, Вы можете сами определить приоритеты для каждой камеры. После автоматического подбора скорости и индивидуальной подстройки скорости по каждой камере, оставшиеся ресурсы могут перераспределяться по оставшимся камерам. Однако, если Вы хотите назначить скорость по каждой камере индивидуально, не пользуйтесь панелями автоматического распределения скорости записи/отображения.

#### **4.3 Установки камер**

В данном окне Вы можете выбрать тип камер (NTSC/PAL), определить буфер кадров, установки летнего времени, автоматическую перезагрузку и т.д.

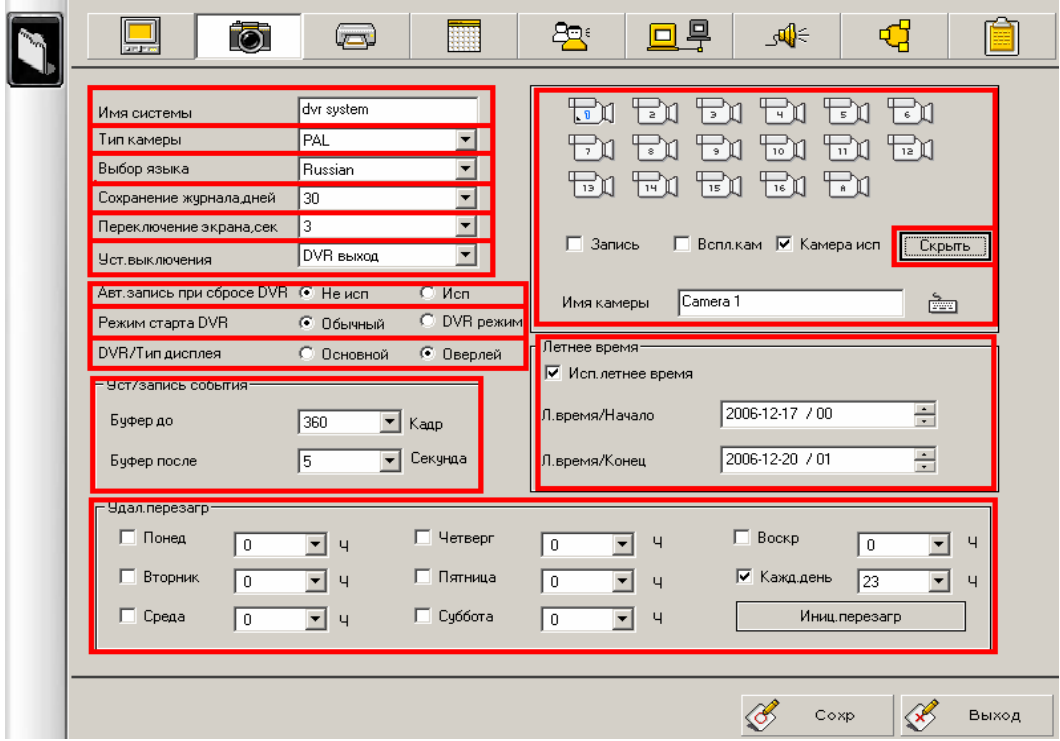

**Имя системы** : Имя системы

**Тип камеры** : NTSC – Стандарт для таких стран как Корея, Филлипины, Тайвань, Япония и т.д.. PAL – Россия, Китай, Австралия, Африка и азиатский регион.

**Выбор языка** : Язык интерфейса системы.

**Сохранение журнала** : Период сохранения журнала системы (от 1 до 100 дней).

**Переключение экрана** : Время переключения экрана в режиме наблюдения.

**Уст. Выключения** : Способ выхода из системы.

**DVR выход** : Выход из программы регистратора в Windows.

**Выключение** - Будет выполнено выключение системы.

**Перезагрузка** - Будет выполнена перезагрузка системы.

**Авт.запись при сбросе DVR** : При запуске DVR, камера, для которой не были сделаны установки записи, начнет запись автоматически.

**Режим старта DVR** : Режим запуска программы

**Обычный** – запуск в оконном режиме, поддержка сворачивания программы в трей **DVR режим** – режим одного приложения, без поддержки минимизации приложения

#### **DVR/Тип дисплея** :

- **Основной** В данном режиме совместимость оборудования становится выше. Недостаток: Высокий уровень загрузки процессора.
- **Оверлей** Так как некоторые видеокарты могут использоваться DVR в монопольном режиме, то в этом случае уровень загрузки процессора ниже. Некоторый графические карты не поддерживают данный режим. Если экран не отображается, используйте основной режим (модели реального времени поддерживают только оверлей).

**Кнопки выбора камеры** : Выберите камеру, для которой вы хотели бы выполнить настройки.

**Имя камеры** : Название камеры, которое будет отображаться на экране.

- **Запись** : Если поле не установлено, камера будет отображаться на экране, но записи не будет.
- **Вспл.кам** : При детекции движения или срабатывании датчика, окно по камере будет разворачиваться в одноканальный режим.
- **Камера исп** : Поле, разрешающее использование камеры. Если поле не выбрано, камера отсутствует в системе.
- **Скрыть** : Данная функция позволяет разграничить права пользователя для работы с камерами. Если доступ к камере запрещен, на экране будет отображаться знак блокировки.
- **Уст/запись событий** : Дополнительные настройки записи по событиям. К событиям относятся срабатывание датчика, детектора движения и принудительная запись.
- **Буфер до** Буфер кадров записываемый до наступления события (Low- 120Fps, Middle- 240Fps, High- 360Fps).
- **Буфер после** Время записи по камере после наступления события. Запись по датчику зависит также от времени, установленного в настройках датчика.

**Установка летнего времени** : Разрешение использовать переход на летнее время. Задайте начало и окончание периода действия летнего времени.

**Перезагрузка** : Выберите день недели и время для автоматической перезагрузки системы. Применимо после 1 часа записи.

#### **Права доступа для камер**

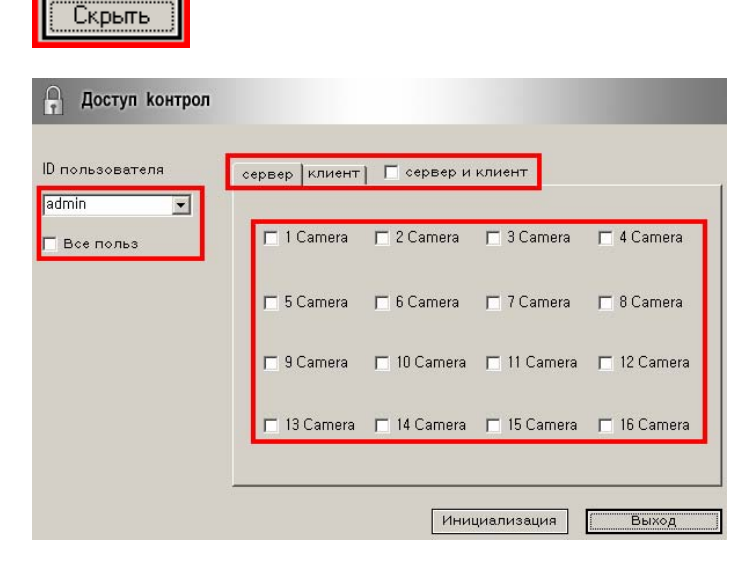

Выберите ID или Всех пользователей.

Выберите уровень разграничения прав (сервер, клиент или оба варианта).

Выберите камеру, для которой нужно определить права.

Нажмите кнопку **Выход** для сохранения установок.

Кнопка **Инициализация** сбрасывает настройки в установки по умолчанию.

На главном экране вместо изображения камеры появится значок, как показано ниже.

![](_page_39_Picture_5.jpeg)

## **4.4 Установки системы**

Вы можете задать установки для TV-выхода, настроить праздничные дни, тревоги и т.д.

![](_page_39_Picture_300.jpeg)

**Исп.перекл.ТВ** – разрешите данное поле для использования ТВ выхода.

AceCop 16400/100, 16400/200, 16400/400 поддерживают оверлейный режим работы ТВ выхода.

**Перекл.ТВ** – Время переключения ТВ-выхода (от 1 до 60 секунд, обычно 5сек).

С помощью стрелок сформируйте в правой колонке список камер, которые будут выводиться на ТВ выход. Камеры из данного списка будут переключаться по очереди.

**Праздн/вставка** – Расписание для работы в праздничные дни, как в воскресенье. Для добавления введите дату, название праздника и нажмите кнопку **Празд/доб**. Для удаления используйте кнопку **Праздн/удал**.

**Тревожное оповещение** – В случае тревожного события, будет воспроизводиться выбранный звуковой файл.

**Тревога** - Разрешите поле для поддержки звукового режима оповещения о событиях.

**Выбор звука** - Выберите тревожный звуковой файл. Выберите в списке событие.

**Тест тревоги** – нажмите кнопку для прослушивания оповещения.

## **TVOut**

На ТВ экране возможно отображение имени камеры и дополнительной информации.

![](_page_40_Picture_229.jpeg)

**Current Overlay Mode** : Режим мультиэкрана. **1Ch Switching Mode** : Режиме одного канала, листание камер.

**OSD** : Панель для включения/Enable вывода дополнительной информации на экран.

**TITLE** : Отображать имя камеры на ТВ. **LINE** : Отображать линию

**OSD's Color /Brightness** : Настройка цвета и яркости.

**OSD Camera name** : Введите имена камер для отображения на ТВ выходе.

![](_page_41_Picture_350.jpeg)

## **4.5 Установки расписания записи**

1. Расписание создается по дням недели и часам. Вы можете задать расписание по каждой камере.

- 2. Выбор камер осуществляется с помощью кнопок.
- 3. Также установки можно выполнить сразу по всем камерам, используя кнопку Все камеры.
- 4. Инициализация записи, реле, уведомлений для e-mail.
- 5. Преобразование экрана для настроек записи, реле и установок режима Движение+Датчик.

6. Режимы записи.

Запись/датчик – запись по срабатыванию внешнего датчика. Запись/движ – запись по движению или срабатыванию датчика.

![](_page_41_Picture_10.jpeg)

Установка зоны – При записи по детектору движения, в базовых установках необходимо настроить зоны детекции.

После выбора режима записи, в таблице, назначьте расписание для каждой камеры. Для выделения столбцов или строк кликните мышкой на заголовках.

7. В зависимости от режима, экран изменяется для настройки соединений датчиков или реле.

Настройка зон детектора движения выполняется в базовых настройках. Базовые установки имеют более высокий приоритет, чем расписание.

## **4.6 Установки расписания реле**

**Relay Set** 

கி

Реле может управлять сиреной, освещением и другими устройствами, которые работают в зависимости от настроек регистратора.

Для входа в настройки реле, нажмите кнопку

![](_page_42_Picture_189.jpeg)

Подключите реле к регистратору.

- 1. Выберите камеры для связи с реле, кликнув мышкой в ячейках.
- 2. Установите режим активации реле и время для соответствующих камер.

![](_page_42_Figure_7.jpeg)

- 1. Выберите датчик (кнопка  $\Xi$ выбирает все датчики).
- 2. Определите, используется или не используется датчик.
- 3. С помощью мышки, в таблице, определите расписание для датчиков.

### **4.7 Установки датчиков**

Используйте после подключения датчиков к камерам.

![](_page_43_Picture_307.jpeg)

1. Выберите камеры, которые сопоставлены с датчиком. К одной камере можно подключить разное количество датчиков и запись будет вестись в зависимости от установок для них.

2. Установите подключения между реле и датчиками (если датчик активен, реле будет работать).

3. Разрешите использование датчиков и введите наименование/месторасположение.

Если выбрать Все, Вы можете сразу разрешить или отменить все датчики. Выберите тип выходного сигнала НЗ, НО, в зависимости от типа реле.

#### **4.8 Установки уведомления по сети**

При возникновении тревожного события или изменения состояния, можно отправить уведомление сетевому клиенту. Адреса, по которым осуществляется рассылка уведомлений, создаются в Установках сети.

![](_page_44_Picture_221.jpeg)

1. Выберите одну или несколько камер.

2. Выберите режим уведомления - Датчик, Движ или Потеря видео.

При использовании сетевого клиента, Вы получите уведомление о выбранных событиях.

3. В расписании, Вы можете точно определить периоды работы с данной функцией.

## **4.9 Права доступа**

Система обеспечивает эффективное разграничение прав доступа к ресурсам системы. Администратор может определить набор необходимых функций индивидуально для каждого пользователя.

![](_page_44_Picture_8.jpeg)

1. Введите имя , ID, пароль (Можно использовать экранную клавиатуру)

2. В панели Вы увидите список доступных функций (Для гостя доступны функции поиска, детекция движения и запись, установки цвета и аудио настройки).

При добавлении пользователя, Вы можете ограничить права пользователей.

#### **Добавление пользователя**

Выберите группу Гость или Админ и назначьте права. Введите имя, ID и пароль. Нажмите кнопку "**Польз/вставить**".

#### **Изменение информации**

В начале выберите ID в списке. Введите пароль. Измените права доступа. Нажмите кнопку "**Польз/изменить**".

#### **Удаление пользователя**

Выберите в списке ID пользователя, которого Вы хотите удалить. Нажмите кнопку "**Польз/удал**".

3. В окне со списком пользователей, посмотрите текущий список пользователей с правами доступа.

Операции добавления, изменения, удаления требуют ввода ID/пароль. Сетевые подключения в данном случае сбрасываются.

#### **4.10 Установки сети**

В данном окне Вы можете определить сетевые настройки, список адресов для уведомления о событиях в системе при работе с сетевым клиентом.

![](_page_45_Picture_347.jpeg)

- 1. Разрешить или запретить работу по сети.
- 2. Разрешает анонимный доступ. Анонимный пользователь работает только в режиме наблюдения.
- 3. Выберите тип сети и сетевой порт.
- 4. Установки протокола TCP/IP.

![](_page_46_Picture_237.jpeg)

Вы можете использовать статический адрес. При использовании маршрутизатора, он будет отображаться как внутрисетевой IP адрес.

#### 5. Установка модема

![](_page_46_Picture_238.jpeg)

Появится окно сетевых подключений. Создайте подключение.

6. Уведомление клиента - режим сетевого уведомления (возможен только при использовании клиентом статического IP адреса). Как описывалось ранее, эта функция обеспечивает прием сетевым клиентом уведомлений о состоянии датчиков, реле, срабатывании детектора движения и потере видеосигнала.

Введите IP адрес клиента, описание. С помощью кнопок **IP/Доб, IP/Удал**, сформируйте список клиентов для удаленного уведомления.

7. Исп.DDNS - В случае использования динамического IP адреса, Вы должны использовать поддерживаемый нами DDNS сервер. С помощью сетевого клиента, Вы сможете подключиться к системе с помощью использования DDNS сервера.

#### **Способы установки сети**

#### **Модем или прямое подключение**

**▽**Исп.сеть Æ Разрешите для использования сети.

 $\rightarrow$  Разрешите для использования DDNS.  $\nabla$  *Mcn.DDNS* 

После проверки динамического IP, в течении 2х секунд, Вы должны получить сообщение "Shared IP Address " от сервера DDNS (например: 192.0.10.34)

![](_page_47_Picture_8.jpeg)

 $\rightarrow$  Нажмите "Сохр".

#### **При использовании маршрутизатора**

После того как After processed above  $u$ , нажмите значок "TCP/IP"  $\overline{TCP}$   $\overline{TCP}$ 

![](_page_47_Picture_12.jpeg)

![](_page_47_Picture_353.jpeg)

TCP/IP протоколе после присвоения статического IP от маршрутизатора с общими адресами и маской подсети.

- Пожалуйста, посмотрите информацию об

- Нажмите кнопку "Сохр".

- Запомните или запишите IP адрес для использования на маршрутизаторе функции Port forwarding/переадресация портов.

![](_page_47_Picture_354.jpeg)

Нажмите "Да". Активация статического адреса занимает около 10секунд. После чего нажмите кнопку "Выход".

![](_page_48_Picture_1.jpeg)

→ Нажмите "Сохр" .

Установка закончена. Настройте переадресацию портов на маршрутизаторе.

- Настройте или установите DMZ на маршрутизаторе.

- Или, если это необходимо, настройте или установите порты, которые Вам потребовались, или Вы хотели бы использовать (до 8 портов с функцией переадресации на маршрутизаторе, если Вы сейчас используете порт 1225, Вам необходимо настроить переадресацию на порты 1225 ~1233).

#### **4.11 Установки аудио**

Вы можете выполнить настройки для записи звука и защиты данных от изменений.

![](_page_48_Picture_385.jpeg)

**Уст/аудио** – Установки для синхронной записи звука.

Выберите камеру в списке. Сопоставьте видео и аудиоканалы. Для этого выберите из списка камеру, аудиоканал из левой колонки и нажмите на знаке со стрелкой вправо.

Примечание : Одна камера подключается к одному аудио каналу.

Вы должны разрешить использование аудио (поле Исп.аудио или Исп.аудио/Все).

**Установка уровней** - Настройте уровни громкости и усиления для микрофона. Уровень для микрофона поддерживается в моделях 16400/400/200/100(A+).

Для установки значения по умолчанию, нажмите кнопки под регуляторами.

С помощью кнопок выберите камеру для настройки изображения и защиты от подделки и изменения.

Выполните настройку отображения (яркость, контрастность, тон, цветность U, цветность V). .

Примечание:

- \* При использовании записи звука, рекомендуется скорость записи ниже 15 к/с на каждый канал.
- \* Запись звука будет вестись, уже при скорости записи видео минимум 1 кадр/сек.

#### **Уст/водяной знак**

BMP или JPG кадры можно легко подделать. Поэтому, мы добавляем в кадр данные цифровой подписи, защищающие от изменения и обеспечивающие проверку на изменение. С использованием водяных знаков повышается надежность записываемых данных.

#### **Как включить запись аудио**

1. Определите каналы, по которым Вы хотели бы вести запись звука и выберите нужные камеры (от 1 до 16каналов звука могут быть записаны).

![](_page_49_Picture_8.jpeg)

В левом нижнем углу, разрешите поле **Исп.аудио**.

При выборе канала 1, Исп. аудио 1  $\Box$  надпись будет как Исп. аудио 1, при выборе канала 2,

надпись изменится на Исп.аудио 2.

В случае использования всех каналов просто пометьте поле **Исп.аудио/Все**.  $\Box$ Исп.ачдио/Все

2. Сопоставьте камеру с аудио каналом

![](_page_49_Picture_368.jpeg)

Аудио канал

Выберите аудио канал.

Выберите камеру для подключения.

С помощью стрелок выполните сопоставление камер и аудиоканала.

![](_page_49_Picture_19.jpeg)

![](_page_49_Picture_20.jpeg)

3. Нажмите (3. Сохр. для активации.

## **4.12 Установки PTZ**

![](_page_50_Picture_173.jpeg)

Нажмите кнопку выбора камеры для настройки PTZ.

Выберите из списка драйвер для поддержки протокола камеры или выберите модель. После выбора модели, выберите COM порт для подключения. В списке устройств Вы можете увидеть устройства, которые используются чаще всего. Если Вы не можете найти Вашу модель в списке, пожалуйста сообщите нам.

Разрешите **Исп.PTZ** и проверьте правильность подключения к COM порту и работу PTZ.

![](_page_50_Picture_174.jpeg)

#### **Функция предустановок**

#### **Работа с пресетами**

- 1. Переместите камеру в желаемое положение.<br>2. Выберите #1 из списка.
- 2. Выберите #1 из списка.
- 3. Введите имя
- 4. Нажмите кнопку Сохранить
- 5. Переместите камеру в следующее положение, добавьте позицию в список

В начале, выберите на камере правый верхний угол, после чего можете стартовать.

![](_page_51_Picture_235.jpeg)

дите имя пресета

## **4.13 Информация о системе**

Это окно отображает информацию о системе.

![](_page_51_Picture_236.jpeg)

Отображается

- Состояние сети
- Информация о банках.
- Информация о системе

Установки банка

- Создать банк Создание банка данных.
- Менеджер диска Запуск системной программы Windows Управление дисками.

Создание банка и управление дисками описано ранее, в **пункте 2.3**.

![](_page_52_Picture_1.jpeg)

# **Поиск**

## **5. Поиск**

## **5.1 Поиск**

С помощью программы просмотра, Вы можете искать, печатать, сохранять в архив нужную информацию. Поддерживается поиск с условиями, захват, печать, проверка цифровой подписи.

![](_page_53_Picture_4.jpeg)

1. Эта панель позволяет выбрать дату для поиска в календаре. Красный цвет - записанные данные.

![](_page_53_Figure_6.jpeg)

3. В режиме одноканального просмотра, можно увеличивать или уменьшать изображение. Выберите режим, нажмите левую кнопку мышки для увеличения, правую для уменьшения. Для увеличения, также можно кликнуть левой кнопкой мышки на экране, и удерживая кнопку переместить курсор мышки.

- 4. Настройка изображения.
- 5. Изменение уровня громкости звука. Также Вы можете отменить прослушивание.

**Выкл, Вкл.**

![](_page_54_Picture_4.jpeg)

6. Выбор камеры. Нажмите кнопку, на экране отобразится выбранный канал.

7. Эта панель отображает цветом статус записи по часам и минутам за выбранную дату. Верхняя часть панели – часы, нижняя – минуты. Кликните мышкой на интересующем Вас участке для начала просмотра.

Замечание : Розовый/Постоянная запись, Видиозапись.

8. Вы можете вести просмотр в прямом и обратном направлении со скоростью до 32X.

9. Вы можете выбрать режим деления экрана и использовать кнопку перехода на следующий экран.

10. Снимок.

Так же как при наблюдении, в режиме разделения экрана, Вы можете мышкой переместить камеру на другое место.

## **5.2 Интеллектуальный поиск**

Эта функция поддерживает поиск по условию. После того, как Вы выберите период и начнете просмотр, Вы можете настроить зону детекции движения в интересующем Вас месте экрана. Когда там происходит движение, программа определяет это. С помощью интеллектуального поиска Вы сможете гораздо быстрее просмотреть архив.

![](_page_54_Figure_14.jpeg)

1. Выбор даты, часов и минут для просмотра.

- 2. Панель управления режимом просмотра.
- 3. Выбор камеры для просмотра.
- 4. Панель позволит Вам задать или сбросить зоны детекции и настроить чувствительность.

![](_page_55_Figure_1.jpeg)

Для работы рекомендуется устанваливать чувствительность ниже стандартной.

5. Панель поможет Вам выполнить индексацию моментов движения. Еще Вы можете создать закладки, кликнув мышкой на метке, или перенести их с помощью стрелки.

#### **Закладки**

Кликните два раза мышкой в окошке на закладке, для просмотра архива с выбранного места. При нажатии кнопки **Выход**, программа спросит Вас сохранить или нет закладки.

#### **5.3 Архивация**

Во время работы, часто требуется передача данных кому-либо, например, в качестве доказательства, или в других целях. Вы можете сохранить данные на CD или другой внешний носитель в режиме создания архива.

#### **CD архивация**

Режим CD архивации поддерживает CD/DVD, USB устройства и прочие устройства архивации.

![](_page_55_Figure_10.jpeg)

- 1. При просмотре, дата и время отображаются в панели.
- 2. Кнопки для выбора камер для архивации данных.
- 3. Выберите путь и имя файла для архивации.
- 4. Панель для отображения процесса архивации.
- 5. Отображается общий размер.
- 6. С помощью интеллектуальной панели, выберите то, что Вы хотели бы сохранить. Например, фрагменты постоянной записи **(С)**, записи по движению **(М),** датчику **(S)**. Для записи вместе со звуком, выбирайте **(A)**. Для начала архивации, нажмите кнопку **Старт**.
- 7. С помощью кнопок часов и бегунка минут задайте точное время архивации.
- 8. Панель отображает период создания архива.

## **Плеер**

Вы можете скопировать плеер для просмотра вместе с архивом на носитель. Он поддерживает такие же функции, как в режиме поиска. Например, Вы точно так же сможете выполнить снимок и обработать его.

![](_page_56_Picture_7.jpeg)

## **Архивация**

![](_page_57_Picture_186.jpeg)

Выберите дату в календаре.

Оранжевый цвет означает, что есть записанные данные.

![](_page_57_Figure_5.jpeg)

Нажимая часовые кнопки, выберите часы для архивации.

Передвигая бегунок на минутной шкале, выберите минуты.

![](_page_57_Figure_8.jpeg)

Нажмите начало/время.

Выберите часы окончания архива.

Выберите минуты на минутной шкале.

Нажмите конец/время.

![](_page_57_Picture_187.jpeg)

После выбора времени выберите предпочитаемые типы данных для архивации

![](_page_57_Figure_15.jpeg)

Выберите путь для архивации и введите имя файла архива.

![](_page_57_Picture_17.jpeg)

#### **AVI архивация**

В обычном режиме архивации, Вы можете просмотреть данные только с помощью специальной программы просмотра. При AVI архивации, для этого можно использовать Windows Media Player.

![](_page_58_Picture_3.jpeg)

- 1. Выберите нужную дату.
- 2. Выберите камеры для архивации.
- 3. Определите время сохранения архива
- 4. Введите путь к архиву и имя.
- 5. В режиме интеллектуального архива, Выберите типы сохраняемых данных (запись по движению или датчику, постоянная запись). Для записи звука выберите **(А)**. Нажмите **Старт**.

Выберите время начала фрагмента, передвигая указатель на панели.

## **Порядок создания AVI файла**

После того, как Вы выбрали время архивации и место…

![](_page_58_Picture_11.jpeg)

Нажмите Начало.

![](_page_59_Picture_1.jpeg)

Размер архива ограничен только свободным местом на выбранном диске.

## **5.4 Закладки**

Создайте закладки для наиболее важных моментов в архиве, с описанием события. Это позволит осуществлять быстрый доступ к избранным фрагментам.

![](_page_59_Picture_178.jpeg)

1. Отображает ID пользователя, выбранное время и описание события.

2. После выбора времени и создания закладки с помощью кнопки **Доб**, Вы можете сразу просмотреть фрагмент или просто удалить закладку.

\*Примечание: Добавлять закладки можно во время поиска.

3. Список закладок. Вы можете посмотреть время, ID, режим экрана и описание.

## **5.5 Просмотр журнала**

Это окно отображает операции и события в системе. Вы можете просмотреть записи о системных и тревожных событиях, пользовательских входах в систему и т.д.

![](_page_60_Picture_312.jpeg)

- 1. Выберите дату.
- 2. Выберите ярлык Система/Польз/Сеть/Событие.

Начните просмотр архива, нажав левой кнопкой мышки на индексе или на кнопку **Перех**.

Просмотр не возможен, если произошла перезапись данных на жестком диске.

3. Выберите дату и время.

Ярлык → Перех → Просмотр видео с выбранного момента.

Вы можете распечатать журнал или удалить данные.

## **5.6 Просмотр файла**

Вы можете найти записанный файл и просмотреть его.

![](_page_61_Picture_158.jpeg)

1. Выберите путь. При выборе пути доступные файлы появятся в списке.

2. Установите курсор на нужном файле и нажмите **Запуск** для начала просмотра, либо кликните два раза мышкой на файле.

## **5.7 Снимок**

Данная функция уже описывалась для режима наблюдения. В режиме поиска Вы также можете выполнить снимок, распечатать или сохранить на внешнем носителе.

![](_page_62_Picture_1.jpeg)

# **Сетевой клиент**

## **6.1. Наблюдение**

Сетевой клиент поддерживает работу по сети через высокоскоростное подключение или модем, позволяет получать данные, вести наблюдение и запись видео. Можно выполнять поиск в архиве, управлять PTZ, датчиками, реле и выполнять удаленную настройку системы.

![](_page_63_Picture_3.jpeg)

1. Регистрация пользователя

l

Для работы с архивом на сервере, настройке параметров системы, Вы должны иметь соответствующие права доступа к серверу.

Для первого входа используйте имя/пароль по умолчанию – **Admin/ Admin**.

Добавьте Ваши ID/Пароль в настройках клиента, в окне прав доступа.

![](_page_63_Picture_276.jpeg)

После ввода ID/пароль, нажмите на кнопку **Login** для гистрации пользователя.

После окончания работы с поиском и настройками стемы, нажмите на кнопку Log-out.

- 1. Панели подключений
- 2. Панели управления

![](_page_64_Picture_3.jpeg)

6. Вы можете, так же как на основном сервере, выбрать режим отображения камер, режим автоматического переключения, использовать функцию снимок.

7. Выбрав камеру, Вы можете посмотреть ее в режиме одного канала.

Кликните два раза левой кнопкой мышки на экране для переключения в полноэкранный режим.

8. Окно для уведомлений.

Вы можете переместить изображение камеры на новое место. Кликните левой кнопкой мышки и перетащите камеру на другое место. Нажмите левой кнопкой мышки на интересуемом месте на экране и передвиньте курсор для увеличения фрагмента экрана.

# **6.2. Панель управления PTZ**

Для работы с устройствами PTZ, нажмите кнопку на главном экране. Появится панель управления PTZ, аналогичная панели на основном регистраторе.

![](_page_65_Picture_255.jpeg)

# **6.3. Датчики и реле**

![](_page_65_Picture_5.jpeg)

## **6.4 Снимок**

В этом режиме Вы можете выполнить снимок экрана во время наблюдения, сохранить, открыть или вывести изображение на печать.

![](_page_66_Picture_3.jpeg)

**Шкала сер** - Преобразовать в ч/б изображение **Сглаж** - Сглаживание **Негатив** - Негативное изображение **Повор.180** - Поворот на 180° **Повор впр** - Поворот на 90° вправо **Повор вл** - Поворот на 90° влево **Зеркало** - Отображение кадра вправо/влево **Отраж** - Отображение кадра вверх/вниз **Обновить** – Возврат к оригиналу **Псевдо** - Псевдо **Яркость** - Подстройка яркости **Контраст** - Контрастность **Просмотр** - Предварительный просмотр **Откр** - Открыть сохраненный кадр

#### Открытие файла

![](_page_66_Picture_6.jpeg)

![](_page_66_Picture_7.jpeg)

**Сохр** - Сохранение текущего кадра.

![](_page_67_Picture_145.jpeg)

**Печать** - Печать текущего кадра.

**Доб.принтер** – Добавление принтера. Добавьте принтер с помощью мастера

**Фильтр** - Коррекция цвета по шагам

![](_page_67_Figure_6.jpeg)

## **6.5 Удаленное конфигурирование**

Пользователям с соответствующими правами доступно удаленное конфигурирование системы.

#### **6.5.1 Установки записи**

Вы можете настроить скорость записи, разрешение и качество для каждой камеры.

**- 16400/400, 200, 100(A+)(платы серии реального времени)** 

|                | Запись, кадр             |    | Разрешение                          | Кодек/Качество |  |
|----------------|--------------------------|----|-------------------------------------|----------------|--|
| Bce            |                          | 15 | 352×240<br>$\overline{\phantom{0}}$ | High           |  |
|                |                          | 15 | 352×240                             | High           |  |
| $\overline{c}$ |                          | 15 | 352×240<br>▼                        | High           |  |
| 3.             |                          | 15 | 352×240<br>$\overline{\phantom{0}}$ | High           |  |
| 4              |                          | 15 | 352×240<br>▼                        | High           |  |
| 5              |                          | 15 | 352×240<br>$\overline{\phantom{0}}$ | High           |  |
| 6              |                          | 15 | 352×240<br>$\overline{\phantom{0}}$ | High           |  |
| 7              |                          | 15 | 352×240<br>$\overline{\phantom{0}}$ | High           |  |
| 8              |                          | 15 | 352×240<br>$\overline{\phantom{0}}$ | High           |  |
| $\mathbf{S}$   |                          | 15 | 352×240<br>$\overline{\phantom{0}}$ | High           |  |
| 10             |                          | 15 | 352×240<br>⇁                        | High           |  |
| 11             |                          | 15 | 352×240<br>▼                        | High           |  |
| 12             |                          | 15 | 352×240<br>⇁                        | High           |  |
| 13             |                          | 15 | 352×240<br>▼                        | High           |  |
| 14             |                          | 15 | 352×240<br>$\overline{\phantom{0}}$ | High           |  |
| 15             |                          | 15 | 352×240<br>$\overline{\phantom{0}}$ | High           |  |
| 16             |                          | 15 | 352×240<br>▼                        | High           |  |
| Камера исп     | 16 кан Камера исп<br>╺┙║ |    |                                     |                |  |

**- 04025, 16050, 16100, 16200(A+)** 

![](_page_68_Picture_164.jpeg)

Запись, кадр : Скорость записи принимает значения 0-25 кадр/сек. Камеры делятся по группам (1,5,9,13), (2,6,10,14), (3,7,11,15), (4,8,12,16) и каждая камера принадлежит одной из групп. Например, модель 04025A+ имеет всего одну группу с максимальной скоростью 25 к/с (модели real-time не имеют групп).

Настройте скорость записи/отображения раздельно по каждой камере. Скорость записи не может быть больше скорости отображения, поэтому в случае необходимости, уменьшите скорость отображения по каким-либо камерам в группе и поднимите скорость для более важных камер. После чего выполните настройку скорости записи.

Разрешение : Вы можете выбрать из списка среди **360×288, 720×288, 720×576**.

Кодек/Качество : Вы можете выбрать из 5 вариантов.

От низкого, до высокого - **Very Low/Low/Middle/High/Very High.** 

Скорость записи напрямую связана с объемом данных, занимаемым на жестком диске. В связи с этим, Вы можете сами определить приоритеты для каждой камеры. После автоматического подбора скорости и индивидуальной подстройки скорости по каждой камере, оставшиеся ресурсы могут перераспределяться по оставшимся камерам. Однако, если Вы хотите назначить скорость по каждой камере индивидуально, не пользуйтесь панелями автоматического распределения скорости записи/отображения.

![](_page_69_Picture_313.jpeg)

#### **6.5.2 Установки камер**

**Имя системы** : Имя системы

**Тип камеры** : NTSC/PAL

**Выбор языка** : Язык интерфейса системы.

**Сохранение журнала** : Период сохранения журнала системы (от 1 до 100 дней).

**Время смены экрана** : Время переключения экрана в режиме наблюдения.

**Уст. Выключения** : Способ выхода из системы.

**Кнопки выбора камеры** : Выберите камеру, для которой вы хотели бы выполнить настройки.

**Имя камеры** : Название камеры, которое будет отображаться на экране.

- **Запись** : Если поле не установлено, камера будет отображаться на экране, но записи не будет.
- **Вспл.кам** : При детекции движения или срабатывании датчика, окно по камере будет разворачиваться в одноканальный режим.
- **Скрыть** : Данная функция позволяет разграничить права пользователя для работы с камерами. Если доступ к камере запрещен, на экране будет отображаться знак блокировки.
- **Камера исп** : Поле, разрешающее использование камеры. Если поле не выбрано, камера отсутствует в системе.
- **Уст/запись событий** : Дополнительные настройки записи по событиям. К событиям относятся срабатывание датчика, детектора движения и принудительная запись.
- **Буфер до** Буфер кадров записываемый до наступления события (Low- 120Fps, Middle- 240Fps, High- 360Fps).
- **Буфер после** Время записи по камере после наступления события. Запись по датчику зависит также от времени, установленного в настройках датчика.

**Установка летнего времени** : Разрешение использовать переход на летнее время. Задайте начало и окончание периода действия летнего времени.

**Перезагрузка** : Выберите день недели и время для автоматической перезагрузки системы.

![](_page_70_Picture_449.jpeg)

## **6.5.3 Установки системы**

**ТВ-выход исп** – разрешите данное поле для использования ТВ выхода. AceCop 16400/100, 16400/200, 16400/400 поддерживают оверлейный режим работы ТВ выхода.

**Время перекл.ТВ** – Время переключения ТВ-выхода (от 1 до 60 секунд, обычно 5сек).

С помощью стрелок сформируйте в правой колонке список камер, которые будут выводиться на ТВ выход. Камеры из данного списка будут переключаться по очереди.

**Праздн/вставка** – Расписание для работы в праздничные дни, как в воскресенье.

Для добавления введите дату, название праздника и нажмите кнопку **Празд/доб**. Для удаления используйте кнопку **Праздн/удал**.

**Тревожное оповещение** – В случае тревожного события, будет воспроизводиться выбранный звуковой файл.

**Тревога** - Разрешите поле для поддержки звукового режима оповещения о событиях. **Выбор звука** - Выберите тревожный звуковой файл. Выберите в списке событие. **Тест тревоги** – нажмите кнопку для прослушивания оповещения.

![](_page_71_Figure_8.jpeg)

#### **6.5.4 Установки расписания записи**

1. Расписание создается по дням недели и часам. Вы можете задать расписание по каждой камере.

2. Выбор камер осуществляется с помощью кнопок.

3. Также установки можно выполнить сразу по всем камерам, используя кнопку **Все камеры**.

4. Инициализация записи, реле, уведомлений для e-mail.

5. Преобразование экрана для настроек записи, реле и установок режима Движение+Датчик.

6. Режимы записи.
Запись/датчик – запись по срабатыванию внешнего датчика.

Нажмите кнопку

Запись/движ – запись по движению или срабатыванию датчика.

Для детектора движения, в базовых установках необходимо настроить зоны детекции. **S-Дідвиж** ИСП

После выбора режима записи, в таблице, назначьте расписание для каждой камеры. Для выделения столбцов или строк кликните мышкой на заголовках.

7. В зависимости от режима, экран изменяется для настройки соединений датчиков или реле.

## **6.5.5 Установки расписания реле**

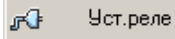

Реле  $M E$  $R$  $\overline{A}$  $\mathbb C$  $\overline{A}$  $\overline{R}$ Camera 1  $\blacksquare$  $\times$  $E$ Режим  $\overline{L}$ Таймер  $\vert$  $\Gamma$  Bce **2** Ä  $\times$ Ÿ Минута  $\vert \mathbf{v} \vert$  $\boxed{0}$  $\overline{\mathcal{F}}$ Секунда  $10$  $\times$  $\overline{\mathbf{x}}$  $\overline{\mathbf{x}}$ 16 Coxp & Bbixon

1. Выберите камеры для связи с реле, кликнув мышкой в ячейках.

2. Установите режим активации реле и время для соответствующих камер.

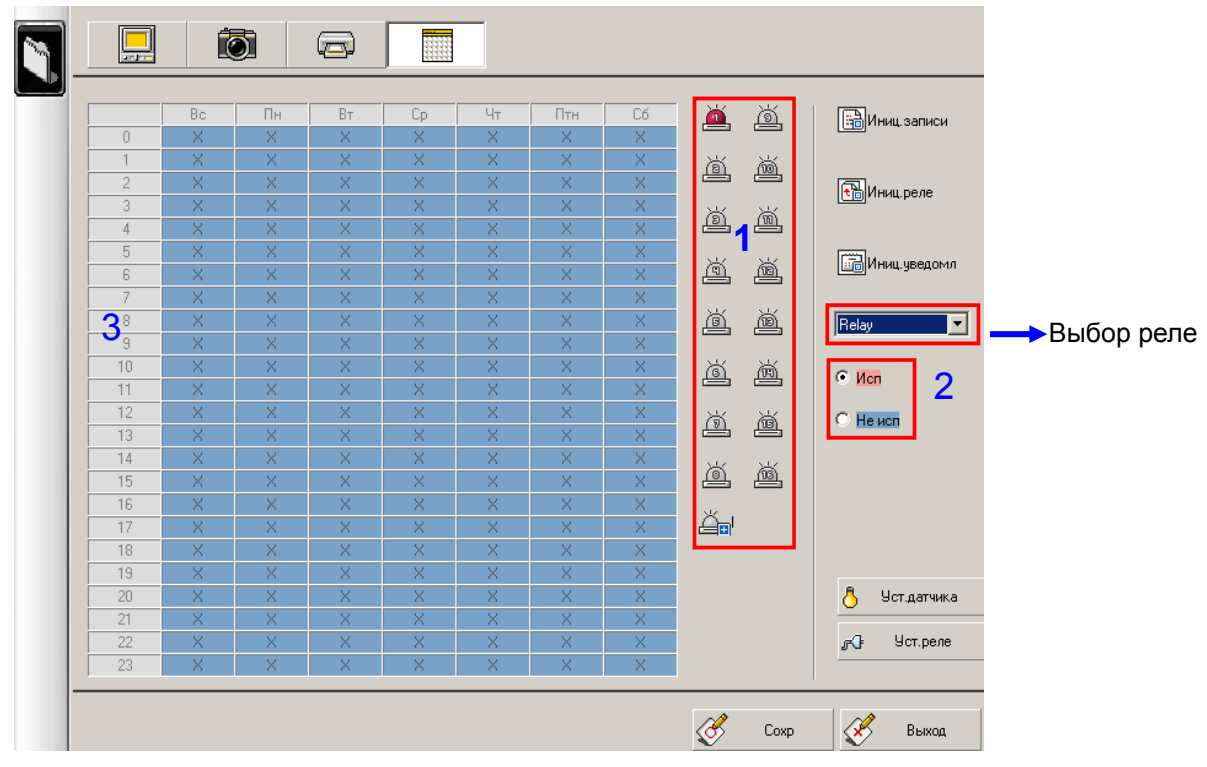

1. Выберите датчик (кнопка **- выбирает все датчики**).

- 2. Определите, используется или не используется датчик.
- 3. С помощью мышки, в таблице, определите расписание для датчиков.

# **6.5.6 Установки датчиков**

Вы можете сопоставить датчик с камерой и реле.

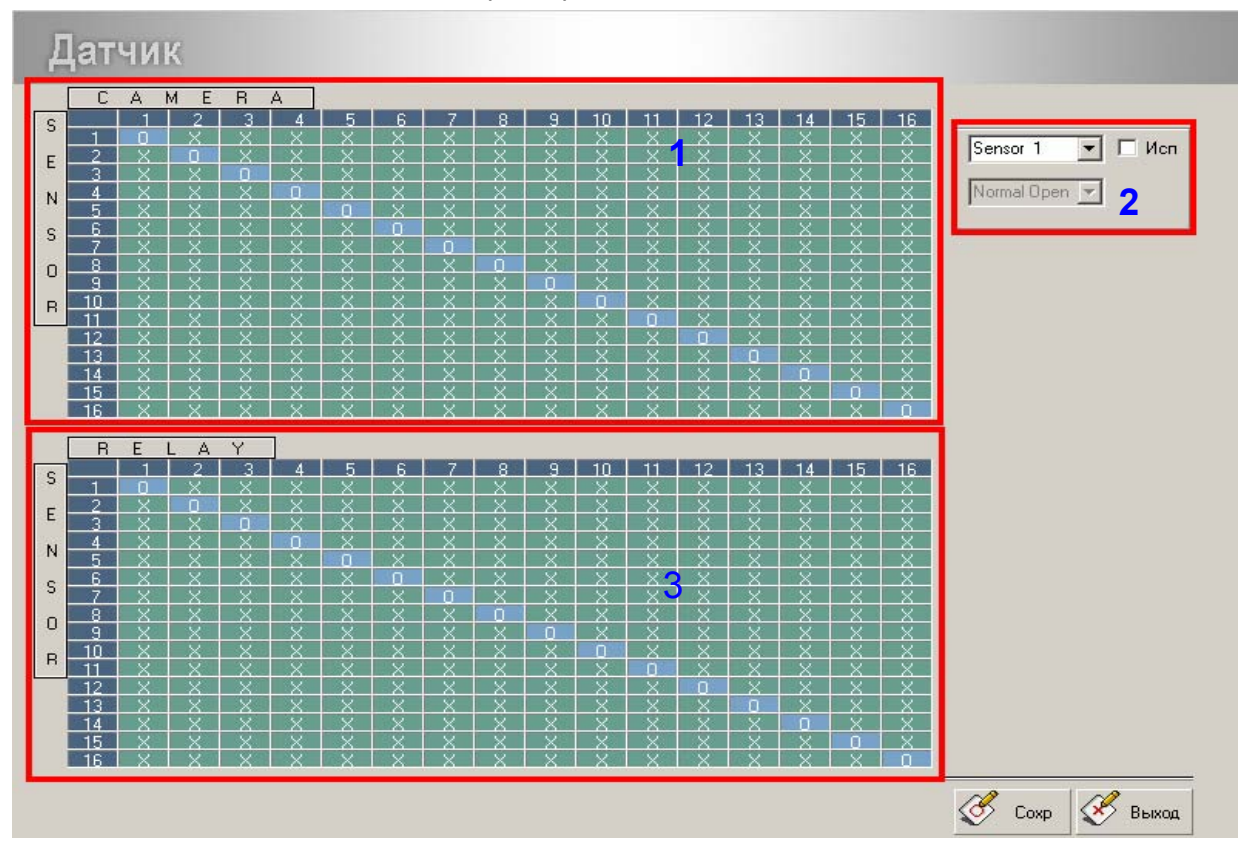

1. Выберите камеры, которые сопоставлены с датчиком. К одной камере можно подключить разное количество датчиков и запись будет вестись в зависимости от установок для них.

2. Установите подключения между реле и датчиками (если датчик активен, реле будет работать).

3. Разрешите использование датчиков и введите наименование/месторасположение.

Если выбрать Все, Вы можете сразу разрешить или отменить все датчики. Выберите тип выходного сигнала НЗ, НО, в зависимости от типа реле.

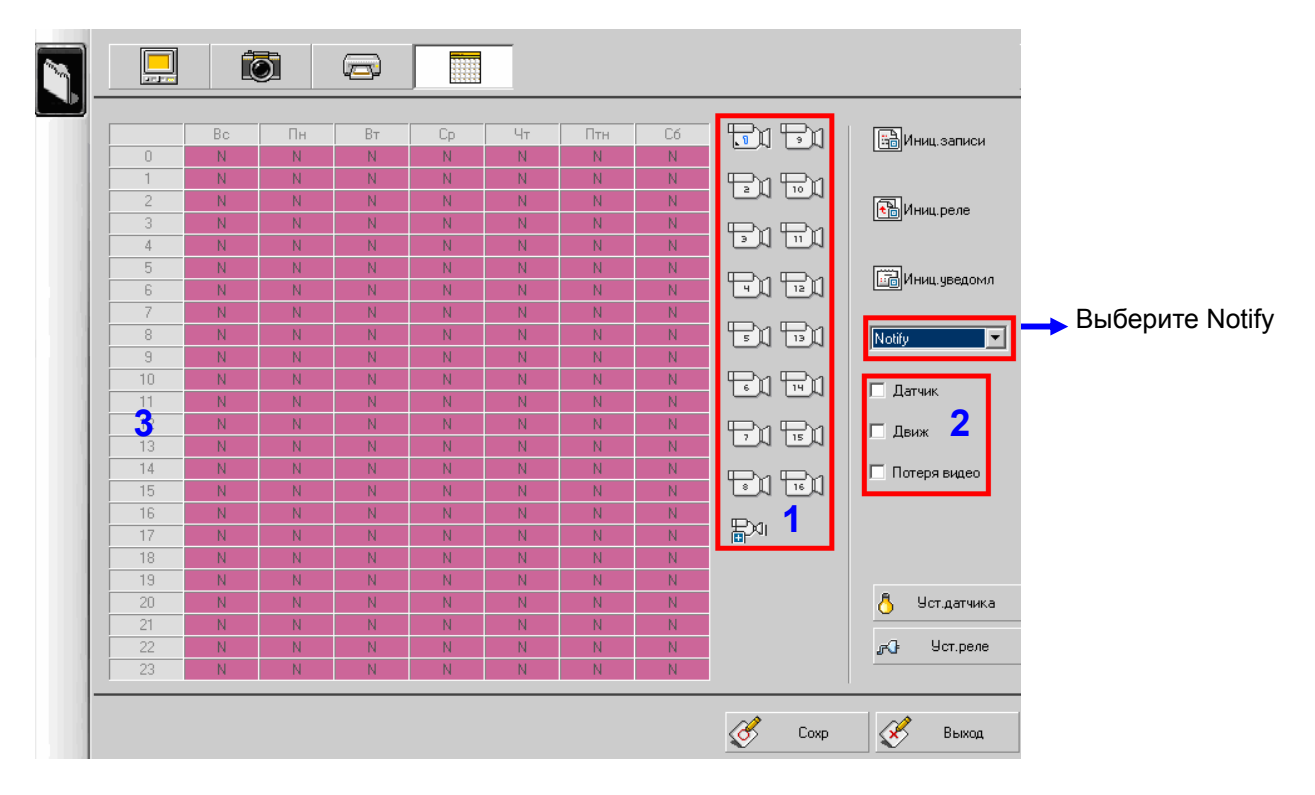

## **6.5.7 Установки уведомления по сети**

- 1. Выберите одну или несколько камер.
- 2. Выберите режим уведомления Датчик, Движ или Потеря видео.
- 3. В расписании, Вы можете точно определить периоды работы с данной функцией.

# **6.6 Поиск**

В зависимости от прав пользователя, Вы можете работать с поиском в архиве.

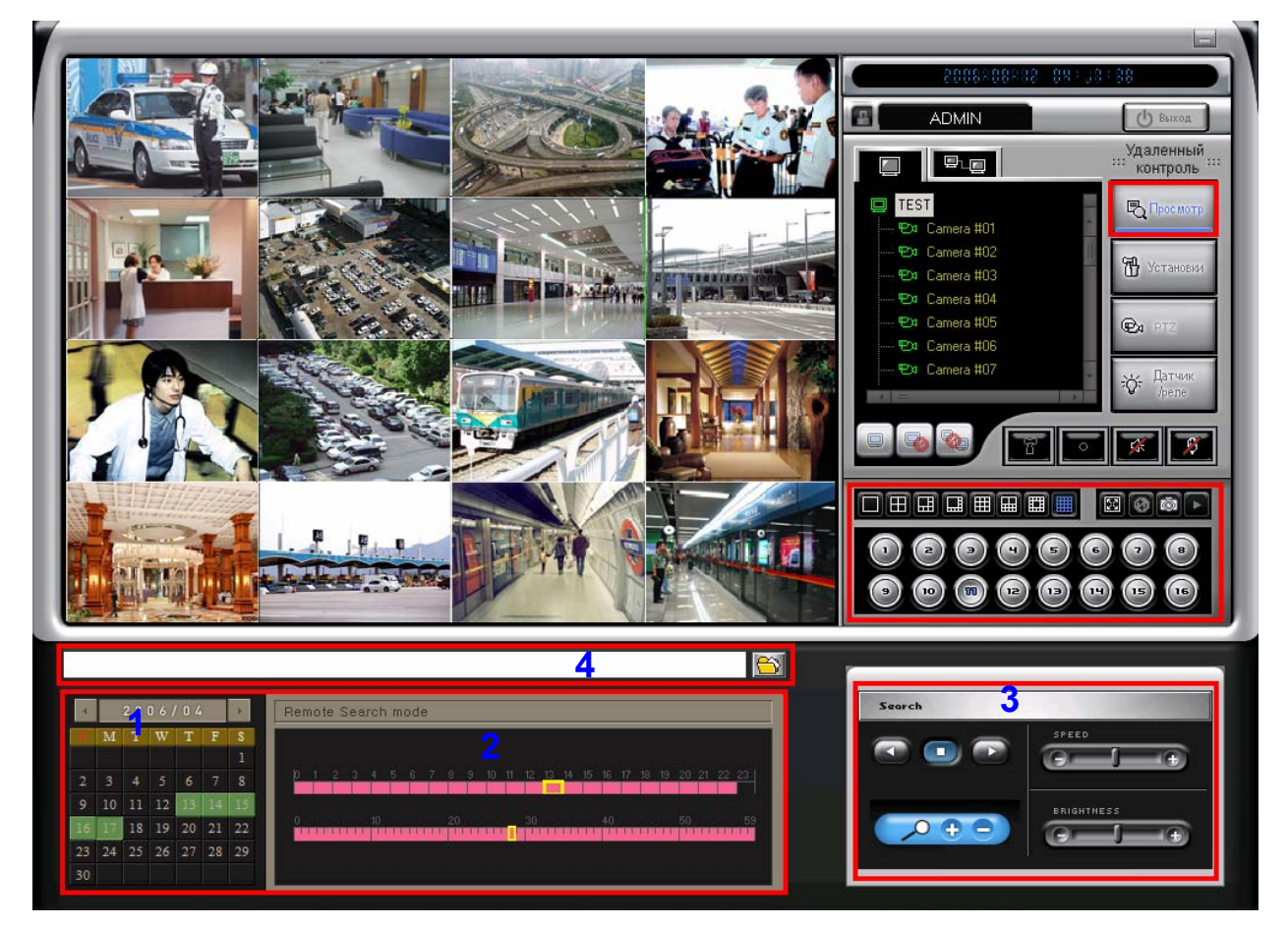

1. Выберите дату в календаре.

2. Часовая и минутная шкала будет окрашена различными цветами, в зависимости от режима записи. Верхняя шкала - часы, нижняя - минуты. Если Вы кликните на записи, автоматически начнется воспроизведение с выбранного момента.

3. Вы можете управлять воспроизведением, скоростью, увеличением/уменьшением экрана, а также яркостью. Увеличение и уменьшение экрана выполняется в режиме одного канала с помощью правой/левой кнопки мышки. Возможность управления яркостью зависит от используемой видеокарты.

Создание снимка экрана и дальнейшая работа с ним такая же, как при работе на сервере.

Нажмите кнопку **Просмотр** еще раз, для возврата в режим наблюдения.

4. Есть возможность открыть локальный архив или использовать закладки, которые были сохранены на локальном компьютере. Вы можете также просмотреть список файлов в Вашей папке.

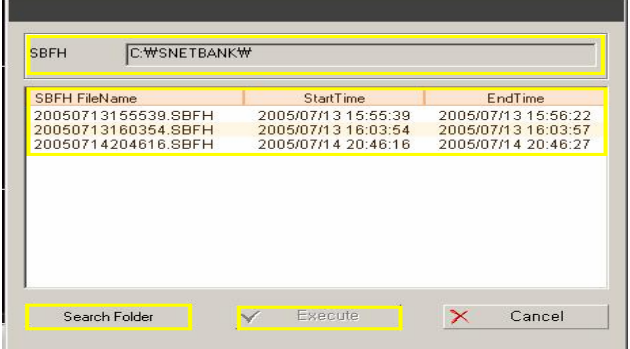

## **6.7 Установки окружения**

Вы можете выполнить настройки системы, сетевой работы и протокола TCP/IP.

#### **6.7.1 Установки системы**

Вы можете настроить доступ к программе, добавить или удалить пользователей, настроить оповещение о событиях.

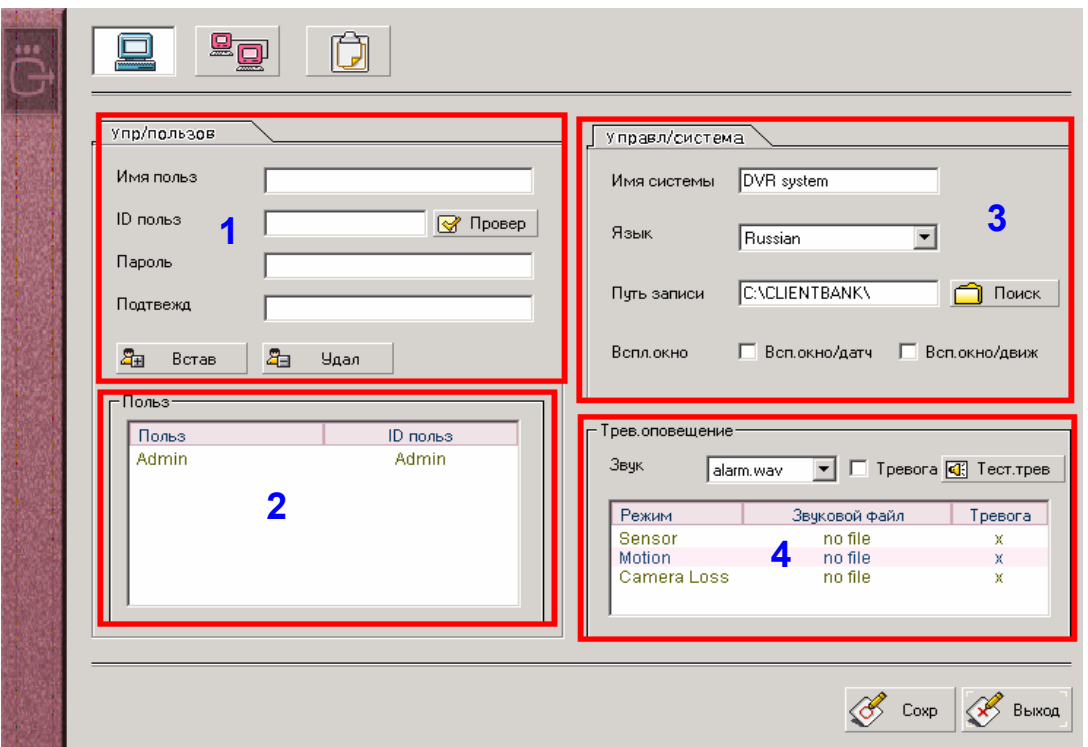

1. Введите данные для регистрации - имя, ID и пароль.

2. В таблице отображаются все зарегистрированные пользователи.

3. Введите имя системы, выберите язык интерфейса, папку для локальной записи, режим работы всплывающих окон.

Выберите путь для экстренной записи (диск или папку).

4. Вы можете настроить режим тревожного оповещения, выбрать для каждого режима совместное использование тревоги и звукового оповещения или нет.

В таблице отображается список режимов оповещения. В этом случае необходимо настроить режим уведомления на сервере.

## **6.7.2 Установки сети**

В данном пункте выполняется настройка сетевых подключений.

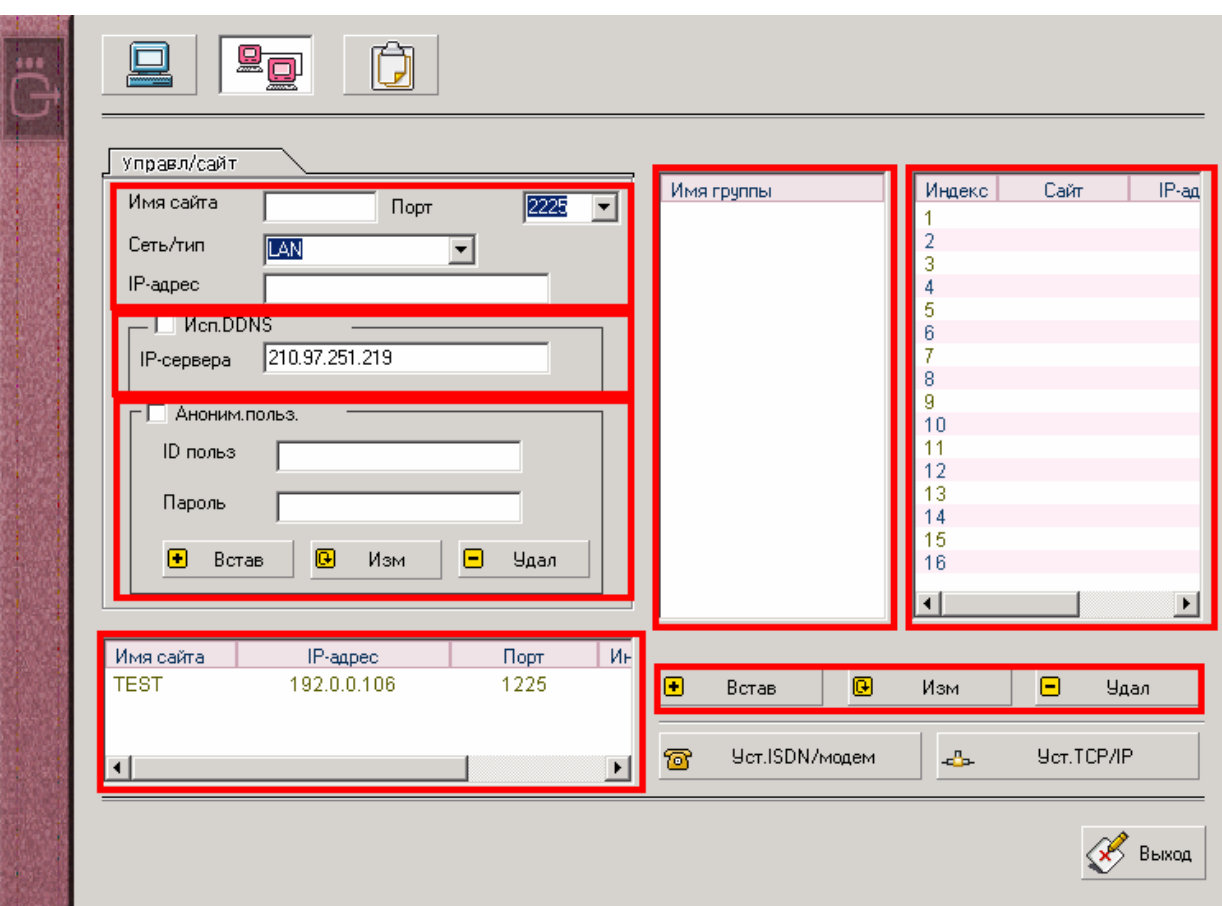

**Управл/сайт** - Информация о подключении.

**Имя сайта** – Введите имя сервера.

**Порт** – Выберите номер сетевого порта для связи.

**IP адрес** – В случае использования статического IP, просто введите адрес. При использовании DDNS, введите IP адрес, полученный от DDNS сервера. Проверьте используемый динамический IP адрес.

**Аноним.польз.** – Использовать анонимный доступ.

На самом сервере необходимо разрешить использование анонимного доступа.

В случае обычного доступа, введите ID пользователя и пароль доступа. Нажмите **Встав** для внесения в список.

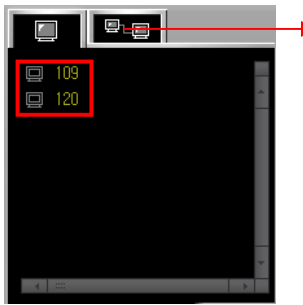

Главный экран подключений. Он отображает сайты. Кликните на соединении, чтобы выполнить подключение.

Отображает информацию о серверах занесенных в список в режим настроек.

Вы можете добавлять, изменять и удалять группы. Отображает название группы. Если выбрать группу, то будет показан ее групповой статус.

#### **Создание группы**

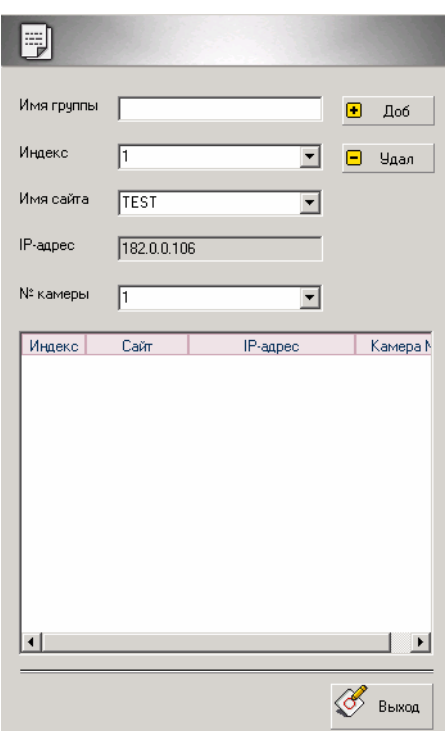

- 1. Имя группы.<br>2. Индекс (поря
- 2. Индекс (порядковый номер экрана для сетевого клиента).<br>3. Выбор сервера.
- 3. Выбор сервера.<br>4. Выбор камер дл
- 4. Выбор камер для подключения.<br>5. Выберите **Доб** для добавления
- 5. Выберите **Доб** для добавления в список.
- 6. Повторите шаги с 2 по 5 для дальнейшего формирования группы.

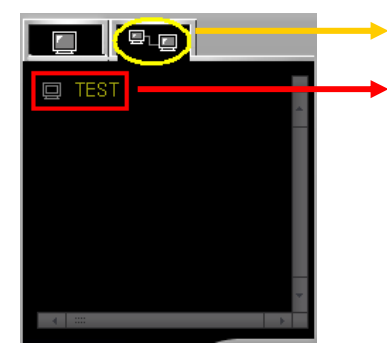

Окно выбора группы

Эта область отображает названия созданных групп. Для подключения нажмите кнопку или кликните два раза мышкой на имени группы.

# **6.7.3 Информация о системе**

Выводится информация о системе и сетевых настройках.

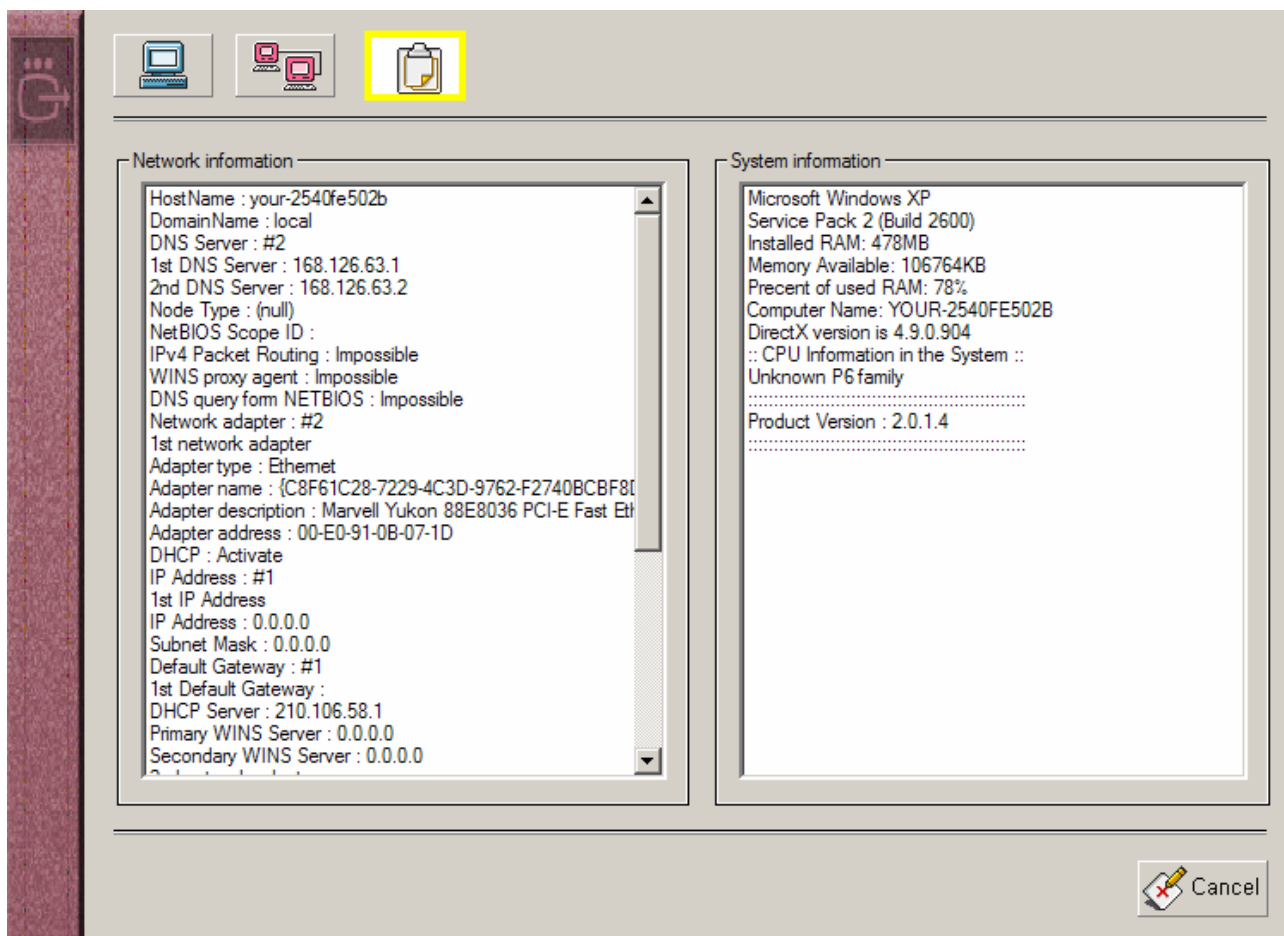